# **LWEB-802/803**

L-WEB™ Distributed Visualization

# **User Manual**

## **LOYTEC electronics GmbH**

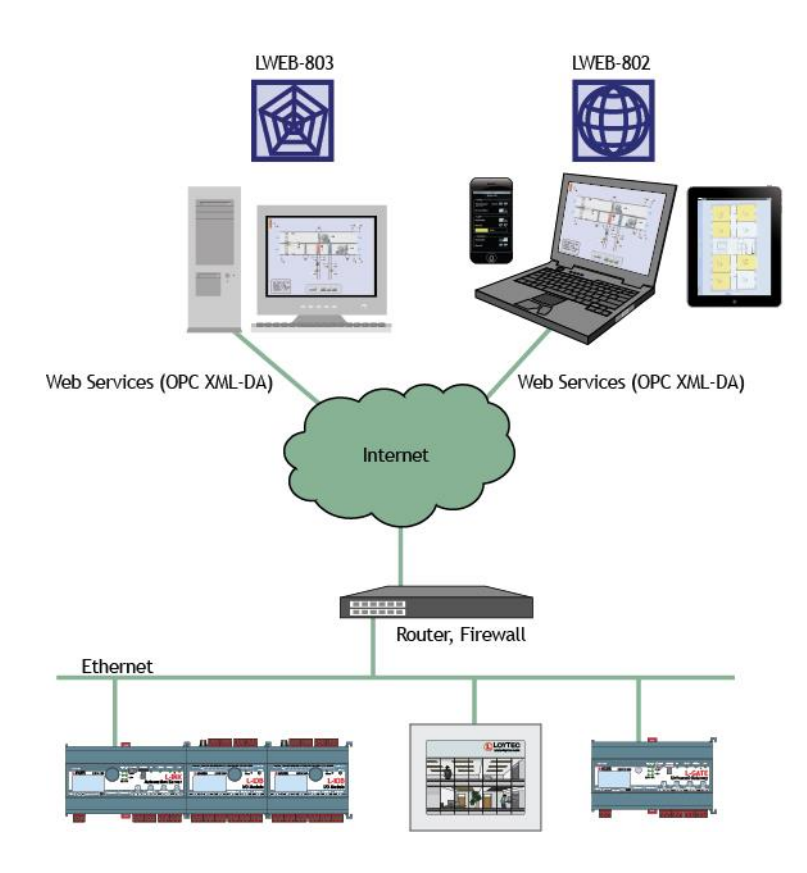

Contact

LOYTEC electronics GmbH Blumengasse 35 1170 Vienna AUSTRIA/EUROPE support@loytec.com http://www.loytec.com

Version 2.1

Document № 88074214

#### LOYTEC MAKES AND YOU RECEIVE NO WARRANTIES OR CONDITIONS, EXPRESS, IMPLIED, STATUTORY OR IN ANY COMMUNICATION WITH YOU, AND

LOYTEC SPECIFICALLY DISCLAIMS ANY IMPLIED WARRANTY OF MERCHANTABILITY OR FITNESS FOR A PARTICULAR PURPOSE. THIS PRODUCT IS NOT DESIGNED OR INTENDED FOR USE IN EQUIPMENT INTENDED FOR SURGICAL IMPLANT INTO THE BODY OR OTHER APPLICATIONS INTENDED TO SUPPORT OR SUSTAIN LIFE, FOR USE IN FLIGHT CONTROL OR ENGINE CONTROL EQUIPMENT WITHIN AN AIRCRAFT, OR FOR ANY OTHER APPLICATION IN WHICH IN THE FAILURE OF SUCH PRODUCT COULD CREATE A SITUATION IN WHICH PERSONAL INJURY OR DEATH MAY OCCUR.

No part of this publication may be reproduced, stored in a retrieval system, or transmitted, in

any form or by any means, electronic, mechanical, photocopying, recording, or otherwise, without the prior written permission of LOYTEC.

LC3020TM, L-ChipTM, L-CoreTM, L-DALITM, L-GATETM, L-INXTM, L-IPTM, LPATM, L-Proxy™, L-Switch™, L-Term™, L-VIS™, L-WEB™, and ORION™ stack are trademarks of LOYTEC electronics GmbH.

LonTalk®, LonWorks®, Neuron®, LonMark®, LonMaker®, *i*.LON®, and LNS® are trademarks of Echelon Corporation registered in the United States and other countries.

## **Contents**

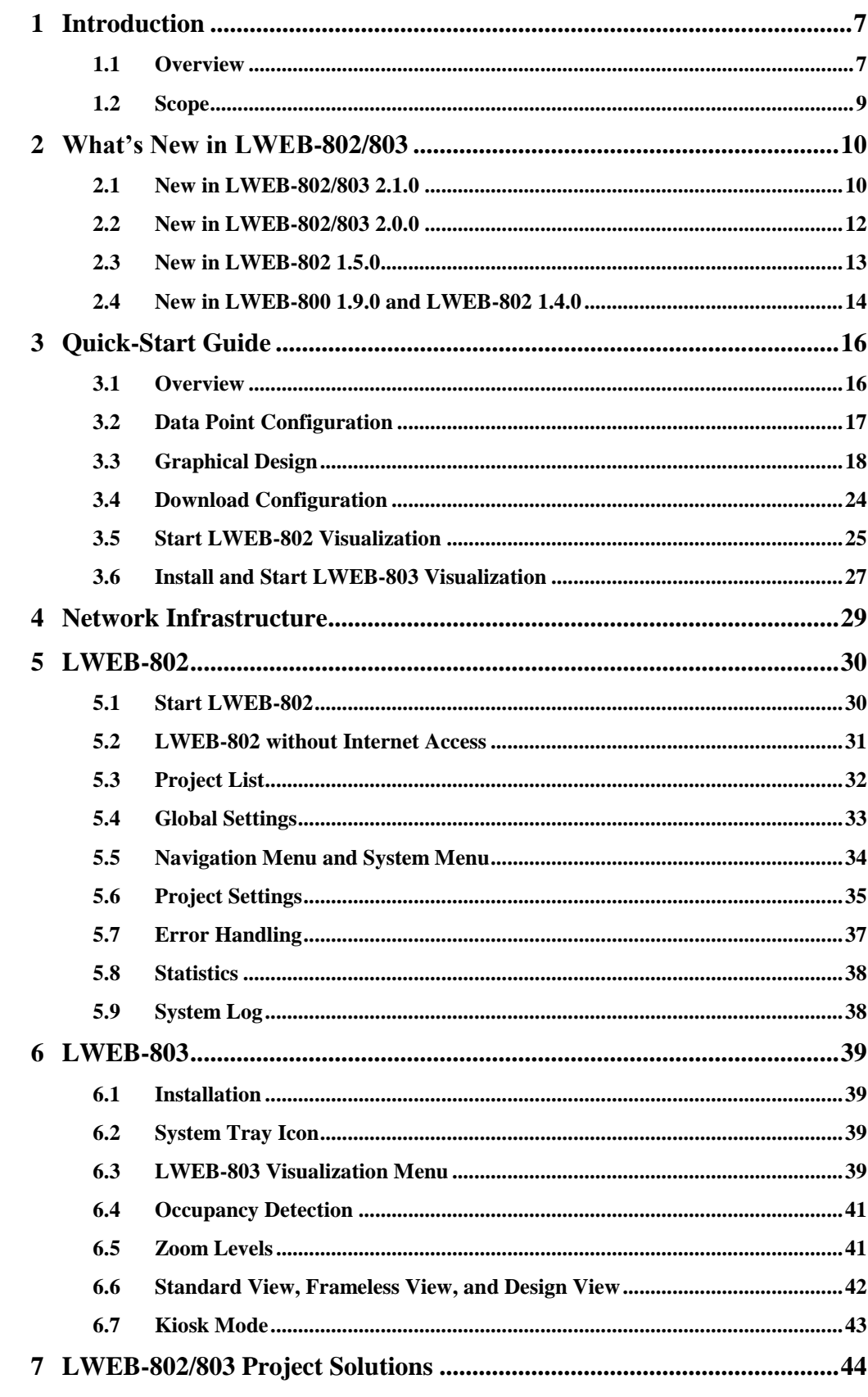

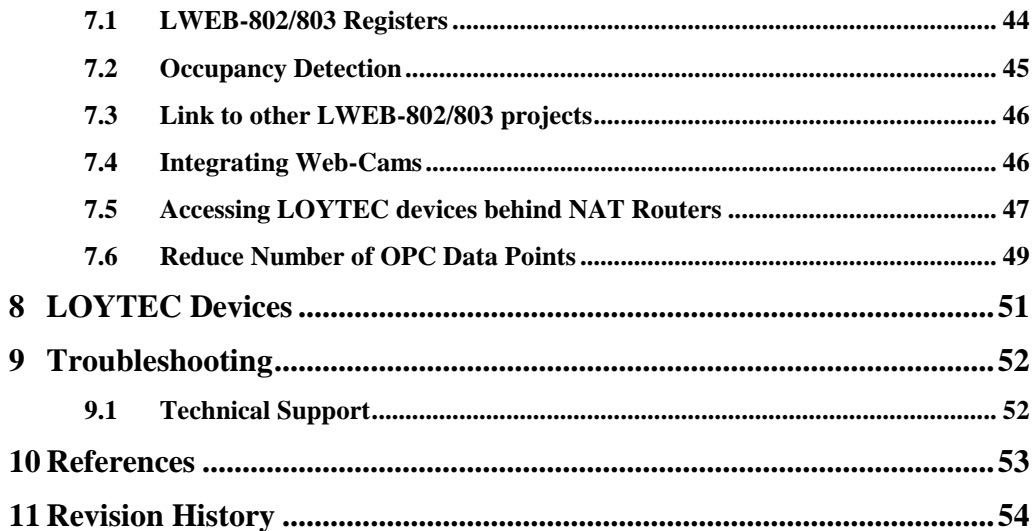

## **Abbreviations**

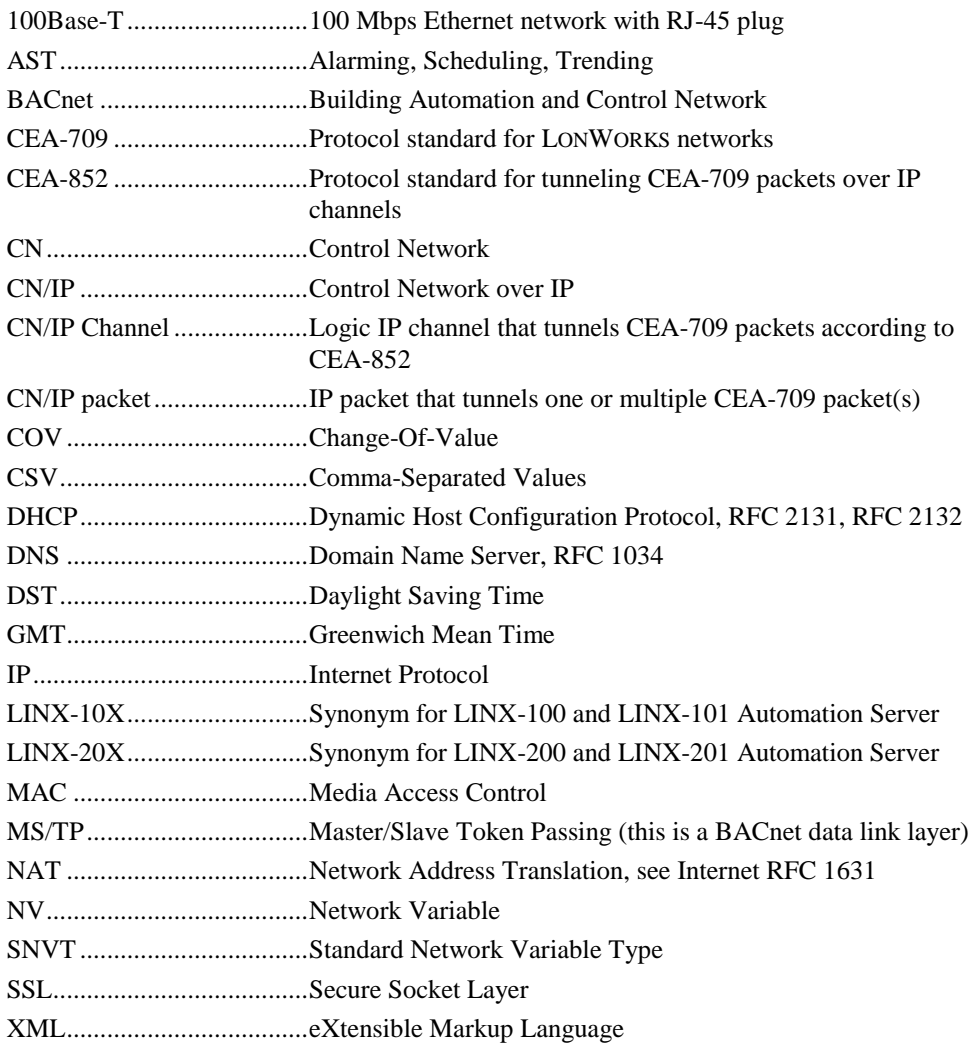

## <span id="page-6-0"></span>**1 Introduction**

## <span id="page-6-1"></span>**1.1 Overview**

LWEB-802 and LWEB-803 are graphical user interfaces to operate and monitor building automation systems. They can both display the same graphical project as shown in [Figure](#page-6-2) 1 and [Figure](#page-7-0) 2. LWEB-803 is an application which is installed on a Windows PC. LWEB-802 is a web application which runs in a web browser. Therefore, LWEB-802 is platform independent and can also be executed on Android and iOS devices.

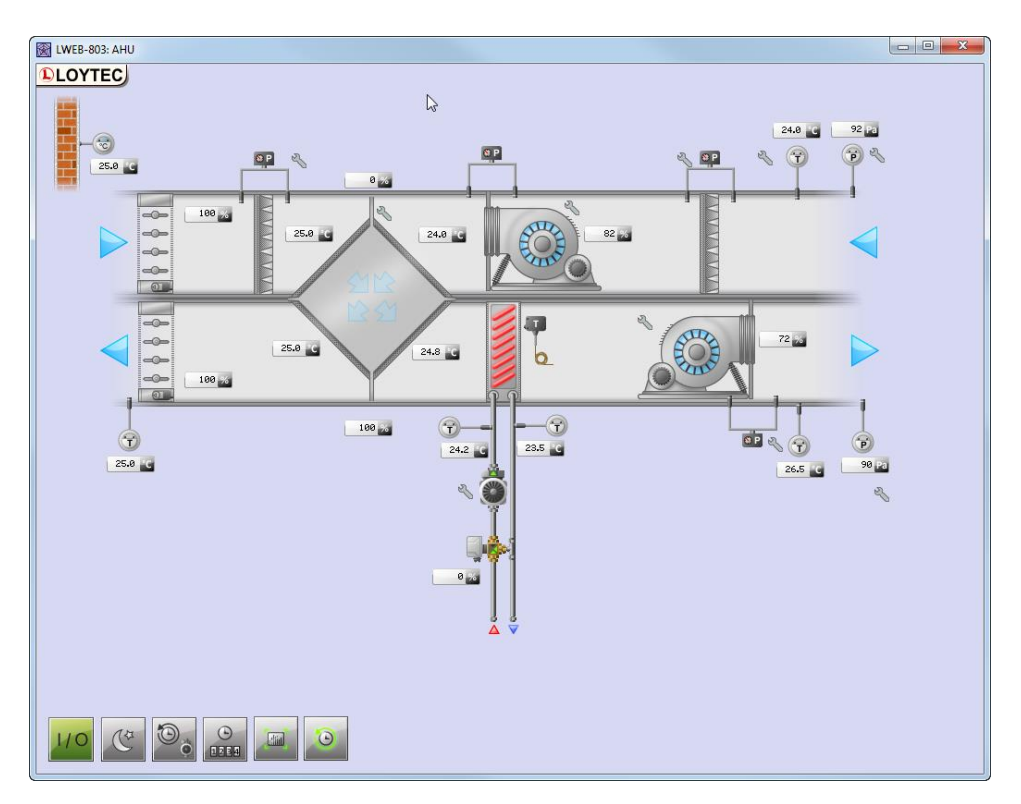

<span id="page-6-2"></span>Figure 1: Air handling unit schematics in LWEB-803

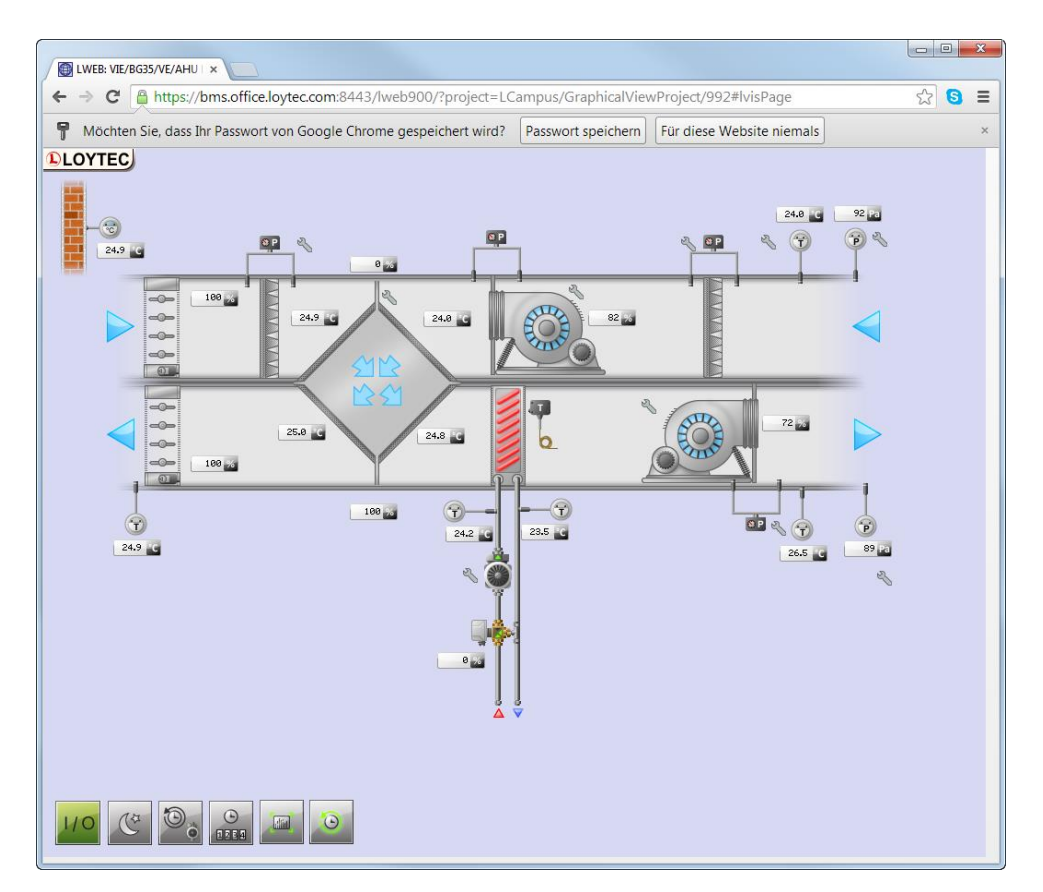

Figure 2: Air handling unit schematics in LWEB-802 using Google Chrome

<span id="page-7-0"></span>Both LWEB-802 and LWEB-803 use the standardized OPC XML-DA Web service to communicate with remote LOYTEC devices. For a list of supported devices refer to Chapter [8.](#page-50-0) The use of Web services allows an easy handling and a smooth communication via the intranet or internet – even across firewalls.

The graphical design of the LWEB-802/803 user interface consists of pages, which can simply be created by using the L-VIS/L-WEB Configurator software without any know-how in HTML, Java, etc. Dynamic information is shown in the form of numeric values, text, changing icons, bar graphs, trend logs, alarm and event lists, or schedule controls.

#### **Common Features:**

- Displays customized graphic pages with dynamic content from LOYTEC devices
- Uses Web services (OPC XML-DA) for communication
- Allows links between distributed graphical projects
- Design of graphical projects with the L-VIS Configuration Tool
- Supports different graphical resolutions
- Gives access to automation functions such as Alarming, Scheduling, and Trending (AST™)

#### **LWEB-802 Features:**

 Runs in the following web browsers: Google Chrome (recommended), Firefox, Internet Explorer 10-11, Android web browser, iOS web browser

#### **LWEB-803 Features:**

Display pages in Standard, Design, Frameless, or Kiosk View

- Runs on Windows Vista, Windows 7, Windows 8, Windows Server 2003, Windows Server 2008, Windows Server 2012.
- Presence detection: LWEB-803 can be used like an occupancy sensor. As long as there is activity on the PC, LWEB-803 can send out updates on a data point.

## <span id="page-8-0"></span>**1.2 Scope**

This document covers the LWEB-802 and LWEB-803 Visualization. It also gives an overview on how to use the L-INX/L-GATE Configurator to create the configuration for a LOYTEC device and the L-VIS/L-WEB Configurator to create an LWEB-802/803 project. A detailed description of the L-INX/L-GATE Configurator can be found in [2], a detailed description of the L-VIS/L-WEB Configurator can be found in [1]. The LWEB-900 Server is covered in [3].

## <span id="page-9-0"></span>**2 What's New in LWEB-802/803**

## <span id="page-9-1"></span>**2.1 New in LWEB-802/803 2.1.0**

This section describes the major changes and new features. For a full list of changes refer to the Readme file.

#### **System menu**

The system menu gives access to the LWEB-802/803 settings and statistics (see [Figure 3\)](#page-9-2). This menu can be opened by clicking on the last entry in the navigation menu. Refer to section [5.5](#page-33-0) for details.

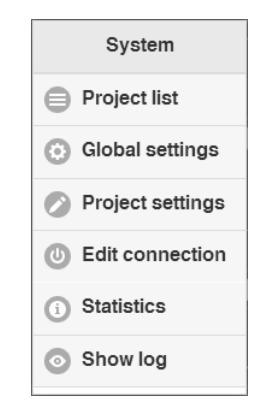

Figure 3: LWEB-802/803 System Menu

#### <span id="page-9-2"></span>**View data point details**

This new feature needs to be enabled in the project settings (see [Figure 4\)](#page-10-0). To view data point details, click with your right mouse button on a control. A context menu is displayed listing the attached data points (see [Figure 5\)](#page-10-1). Select the name of the data point for which you want to inspect the properties as shown in [Figure 6.](#page-10-2)

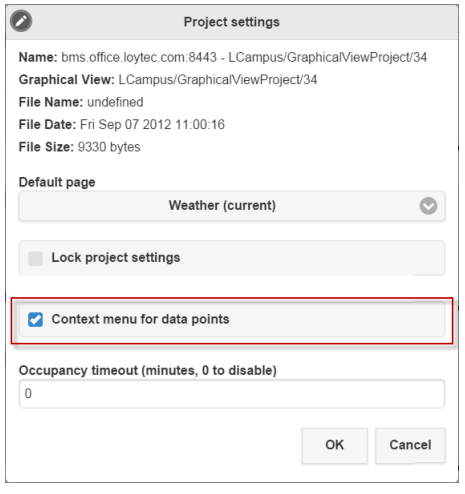

<span id="page-10-0"></span>Figure 4: Enable Context Menu for Data Points

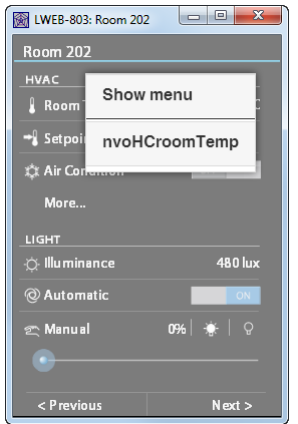

<span id="page-10-1"></span>Figure 5: Graphical View Context Menu

| $\odot$                   | nvoHCroomTemp                                               |
|---------------------------|-------------------------------------------------------------|
| <b>DataType</b>           | double                                                      |
| Value                     | 23.81                                                       |
| Timestamp                 | 2014-11-18T12:20:57.045                                     |
| Quality                   | good                                                        |
| EU Type                   | analog                                                      |
| EU Units                  | °C                                                          |
| Description               |                                                             |
| High EU                   | 327                                                         |
| Low EU                    | $-273$                                                      |
| dentification<br>Kev      | VIEBG35O202HCRCT00GEN00SET00<br>VAL00                       |
| Full Path                 | LINX151-OG2.CEA709 Port.Datapoints.<br>RI2.HC.nvoHCroomTemp |
| Datapoint<br>Trend charts |                                                             |
| Source                    | LWEB-900 Server                                             |
|                           | https://bms.office.lovtec.com:8443                          |
|                           |                                                             |

Figure 6: Data Point Properties

#### <span id="page-10-2"></span>**Keypad**

The L-VIS/L-WEB Configurator allows defining button size and system colors (see [Figure](#page-11-1)  [7\)](#page-11-1). The new LWEB-802/803 version uses those settings when displaying a keypad.

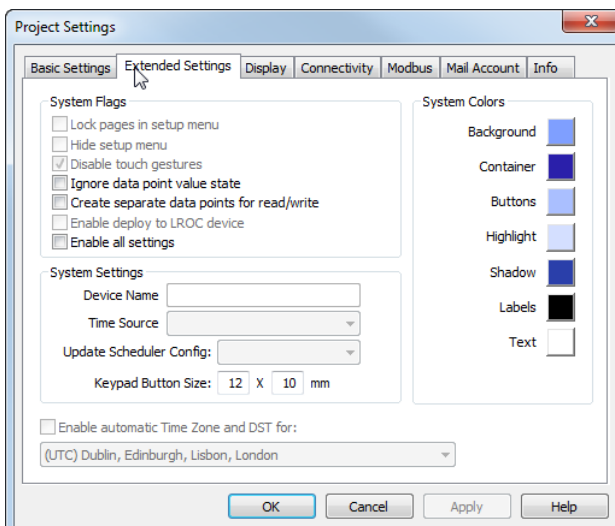

Figure 7: Project Settings in L-VIS/L-WEB Configurator

### <span id="page-11-1"></span><span id="page-11-0"></span>**2.2 New in LWEB-802/803 2.0.0**

This section describes the major changes and new features. For a full list of changes refer to the Readme file.

#### **LWEB-803 replaces LWEB-800**

LWEB-803 has been developed as a desktop version of the LWEB-802 web application and is based on the same source code. This has the advantage that the behavior of both versions of the visualizations is identical and new features can be implemented faster.

Currently not all LWEB-800 features are supported in LWEB-802/803. The following features are not yet supported:

- Data log control
- Sound support
- Scheduler control: Only the extended UI mode is supported.

#### **Show trend buttons after click in trend control**

If the navigation buttons of a trend control are disabled in the L-VIS Configurator (see [Figure 8\)](#page-11-2), the buttons will be displayed only after clicking into the control (see [Figure 9](#page-12-1) and [Figure 10\)](#page-12-2) and the cursor is active.

<span id="page-11-2"></span>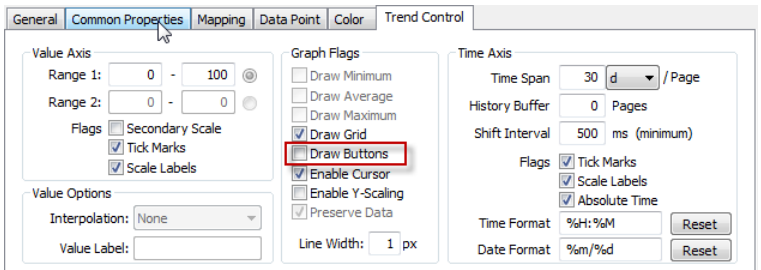

Figure 8: Disable Trend Control Buttons

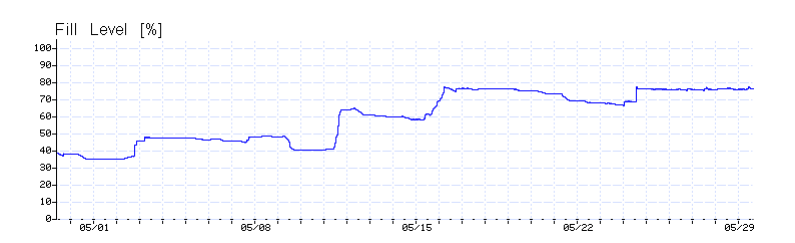

Figure 9: Trend Control without Buttons

<span id="page-12-1"></span>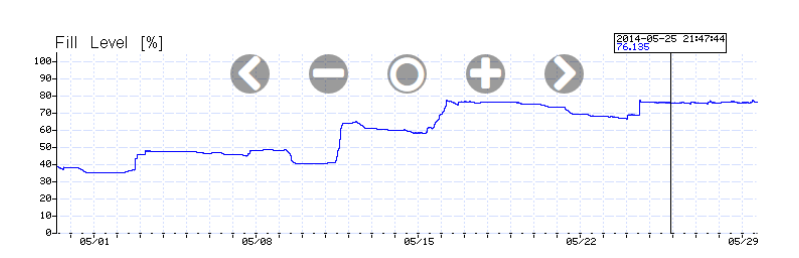

Figure 10: Navigation Buttons appear when clicking into Trend Control

#### <span id="page-12-2"></span>**Frameless view**

In addition to standard view and design view, LWEB-803 now supports also frameless view. In frameless view no title bar is displayed. In contrast to design view, the background is not made transparent.

#### **Support mouse and touch events at the same time**

Some presentation PCs support user input both via mouse and via touch screen. Previous versions ignored touch events if a mouse was present. The current LWEB-802/803 responds to both types of events.

#### **Random function in math objects**

LWEB-802/803 supports the new random function "rand()" in math objects.

## <span id="page-12-0"></span>**2.3 New in LWEB-802 1.5.0**

This section describes the major changes and new features. For a full list of changes refer to the Readme file.

#### **Analog meter control**

LWEB-802 now supports the analog meter control. This control displays a numeric value by a needle moving over a scale, similar to the way a traditional moving-coil ammeter works. Refer to L-VIS User Manual [1] for details.

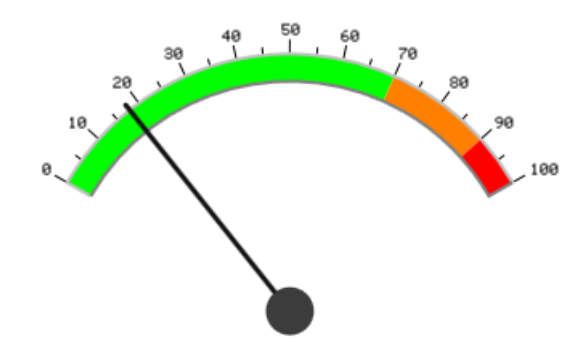

Figure 11: Analog Meter Control

#### **Access specific LWEB-802 version**

The latest version of the LWEB-802 web application can be accessed using the following URL:

<http://www.loytec.com/lweb802/>

If you want to access a specific version of the LWEB-802 web application, add the version number to the end of the URL. In this way you can fix the LWEB-802 version after you have tested your project. For example, to access version 1.4.0, use the following URL:

http://www.loytec.com/lweb802/1.4.0/

#### **True Color Support for MNG Images**

Animated MNG images are now displayed in true color instead of with the VGA palette. This feature requires that your LWEB-800/802 project has been saved with the latest version of the L-VIS Configurator.

### <span id="page-13-0"></span>**2.4 New in LWEB-800 1.9.0 and LWEB-802 1.4.0**

This section describes the major changes and new features. For a full list of changes refer to the Readme file.

#### **Trend graph improvements:**

A number of improvements have been made to the trend control:

- Support a secondary y-axis
- Dynamic scaling of y-axis
- Support limit lines: It is now possible to display the current value of a data point in the trend chart. For the current value of the data point a horizontal line is drawn across the entire graph. This feature can be used to add limit lines to the trend graph.
- Support configuration of line width for trend curves
- Display data point labels in trend log cursor
- Support scaling of trend data
- Improve trend zooming: If cursor is active, zoom relative to current cursor position else relative to center.
- Support linear interpolation for trend log charts

[Figure 12](#page-14-0) shows an example of a trend log control. On the primary y-axis the room temperature (red) and the temperature setpoint (yellow) are displayed. The heating valve (green) is displayed on the secondary y-axis. Linear interpolation is used to display the room temperature; no interpolation is used for the temperature setpoint and the heating valve. A limit line (white) is displayed at 17°C.

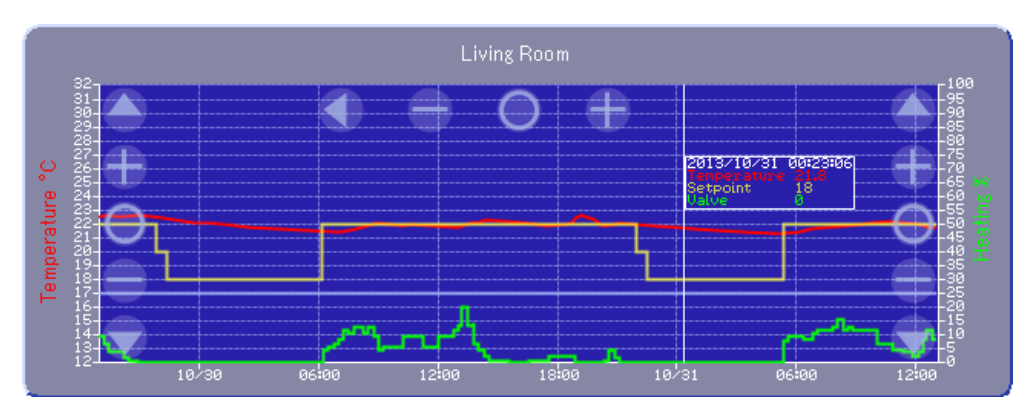

Figure 12: Trend Log Example

#### <span id="page-14-0"></span>**IE10 support**

LWEB-802 now supports Internet Explorer 10.

#### **Windows 8 support**

LWEB-800 now supports Windows 8.

#### **Improve zoom functionality for mobile devices**

In LWEB-802 the zoom functionality has been reworked for mobile devices: The zoom operation no longer affects the size of system menus. Zoom and scroll operations no longer interfere with touch events on controls.

#### **MNG support**

LWEB-800 supports animated MNG (Multiple Image Network Graphics) images already for some time. Now LWEB-802 can also display animated MNG images. In LWEB-802 MNG images are rendered using the VGA palette instead of true color.

#### **Vector fonts**

LWEB-802 supports vector fonts since version 1.3.0. Now LWEB-800 can also display vector fonts.

#### **Occupancy Detection**

The occupancy detection of LWEB-800 can now be enabled/disabled for each LWEB-800/802 project separately. Refer to section [7.2](#page-44-0) for details.

## <span id="page-15-0"></span>**3 Quick-Start Guide**

This Chapter gives step-by-step instructions on how to configure a LOYTEC device and how to use LWEB-802 as well as LWEB-803 by means of a simple example project.

## <span id="page-15-1"></span>**3.1 Overview**

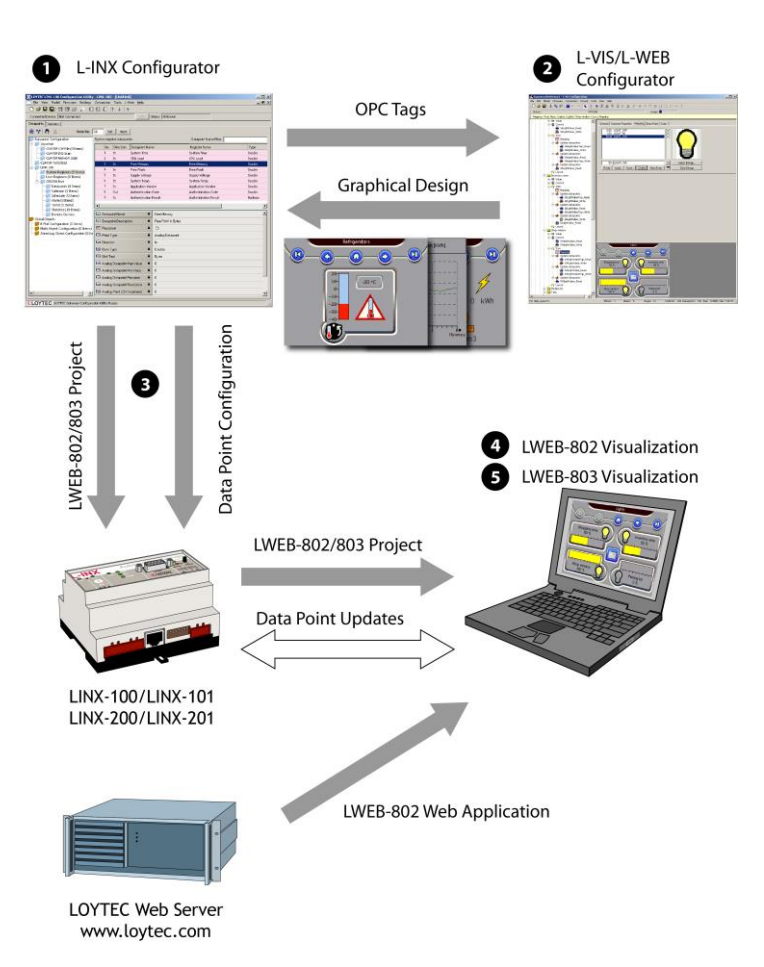

Figure 13: LWEB-802/803 Configuration Steps

<span id="page-15-2"></span>Before an LWEB-802/803 project can be designed the following actions have to be performed:

• Install the LOYTEC device and configure the IP address. Refer to the L-INX/L-GATE User Manual [2].

- Install the L-INX/L-GATE Configurator from the setup.exe. This file can be downloaded from [www.loytec.com.](http://www.loytec.com/) Refer to the L-INX/L-GATE User Manual [2].
- Install the L-VIS/L-WEB Configurator from the setup.exe. This file can be downloaded from [www.loytec.com.](http://www.loytec.com/) Refer to L-VIS User Manual [1]

[Figure](#page-15-2) 13 shows an overview of the basic configuration steps of the quick-start guide:

- 1) Start L-INX/L-GATE Configurator and create the data point configuration. This step defines the OPC tags which represent data points in the CEA-709 or BACnet network. The OPC tags can be read or written from the LWEB-802/803 application.
- 2) Start the L-VIS/L-WEB Configurator out of the L-INX/L-GATE Configurator and create graphical user pages. These pages contain graphical representations of the OPC tags created in step 1.
- 3) Download the data point configuration and the LWEB-802/803 project to the LOYTEC device.
- 4) Start LWEB-802 in a web browser and display the LWEB-802/803 project.
- 5) Download the LWEB-803 application from the LOYTEC homepage and install it. Start LWEB-803 and display the same LWEB-802/803 project as in LWEB-802

These basic configuration steps will be described in the next sections by means of a simple example project.

## <span id="page-16-0"></span>**3.2 Data Point Configuration**

This quick start tutorial will create a user register and a trend log:

#### **User Register**

Select the **User Registers** folder in the tree view, then right click in the data point view and select **New Datapoint…**

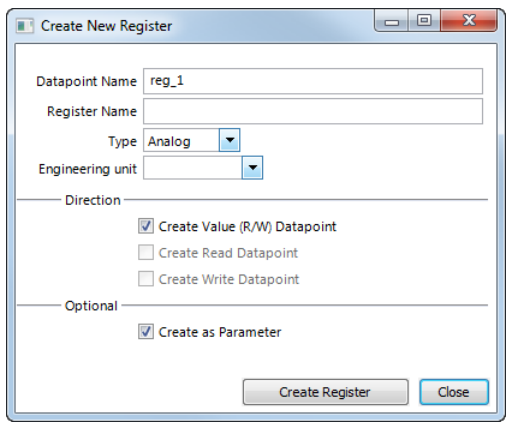

Figure 14: Create new Register

Press the **Create Register** button to generate the data point reg\_1.

#### **Trend Log**

Select the **Trend** folder in the tree view, then right click in the data point view and select **New Trend…**. Fill out the dialog box as shown in [Figure](#page-17-1) 15. To attach a data point to the trend log, press the **Add…** button and select the **reg\_1** register which was created previously.

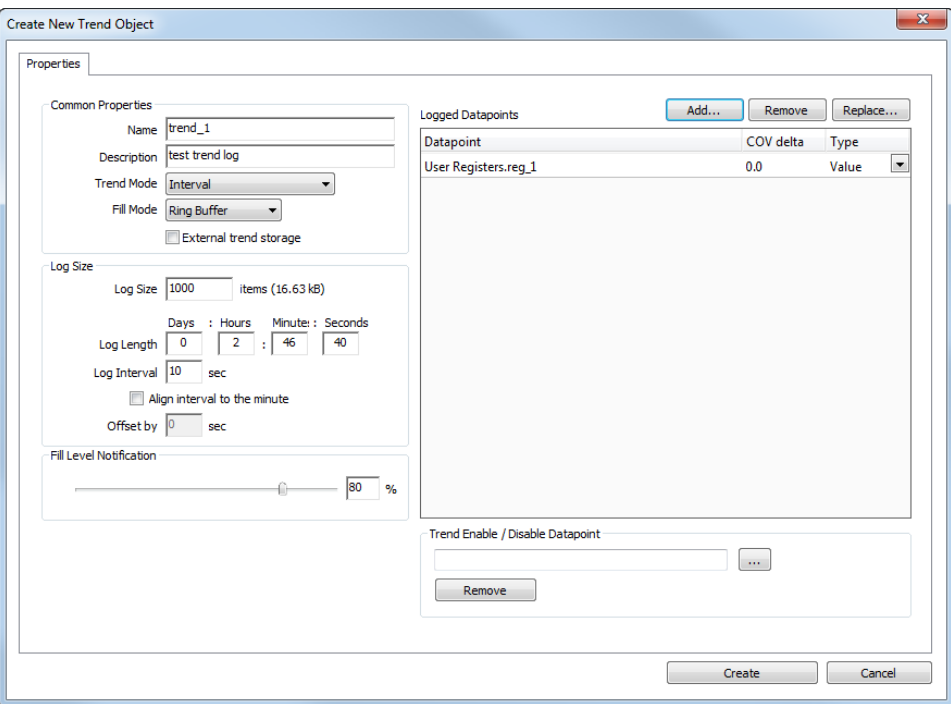

Figure 15: Create New Trend Object

## <span id="page-17-1"></span><span id="page-17-0"></span>**3.3 Graphical Design**

The next step is to create an LWEB-802/803 project and to design two simple test pages: The first page will contain a number control to change the **reg\_1** data point and a trend control which displays the register. The second page will contain a browser control to display the LOYTEC web site.

#### **Create a new LWEB-802/803 Project**

Change to the **L-WEB Projects** tab and click on the **Add New…** button. Make sure that the file type is set to **lweb2**. Enter a name for the project and click on the **Create and Design Graphics** button (see [Figure](#page-18-0) 16). The L-VIS/L-WEB Configurator opens in a new window.

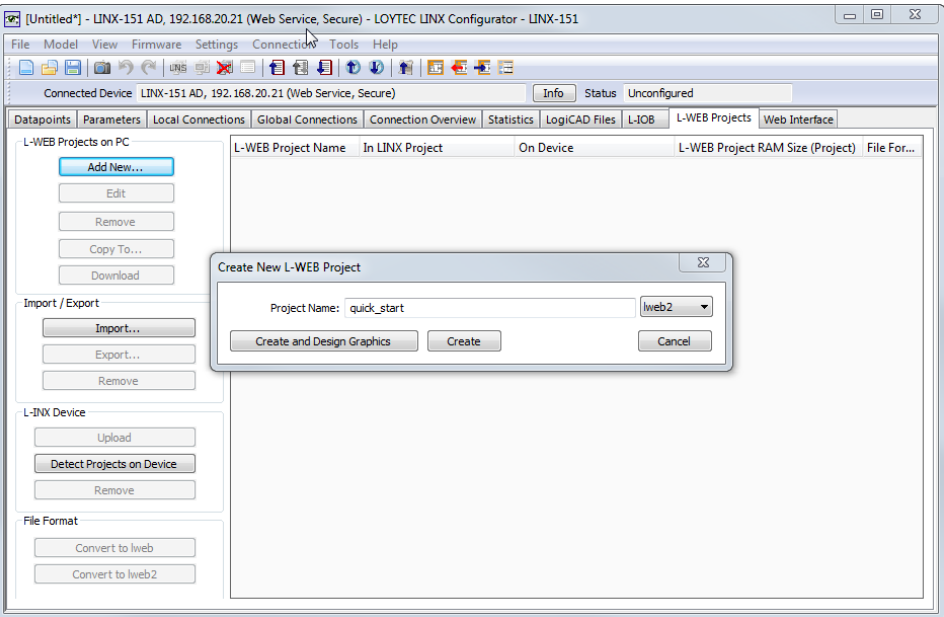

Figure 16: Create new LWEB-802/803 Project

#### <span id="page-18-0"></span>**Project Settings**

The size of the LWEB-802/803 Visualization display can be changed in the menu **File Project Settings…** on the **Display** tab as shown in [Figure](#page-18-1) 17.

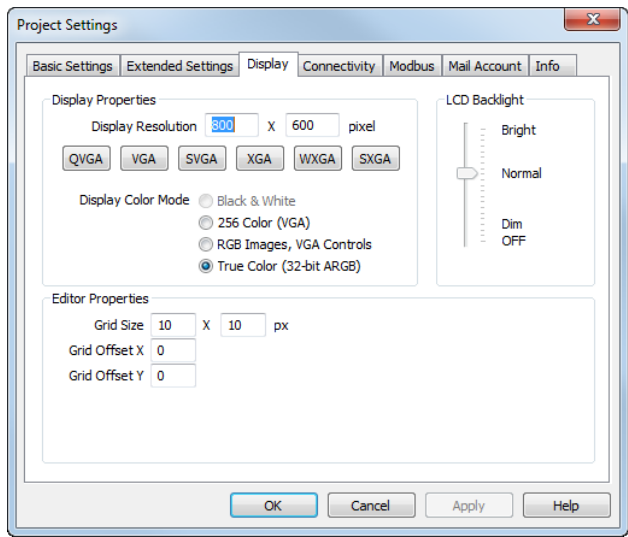

Figure 17: Project Settings, Display Tab

<span id="page-18-1"></span>The communication parameters can be changed on the **Connectivity** tab as shown in [Figure](#page-19-0) 18. For projects with many data points it is recommended to increase the Pollcycle.

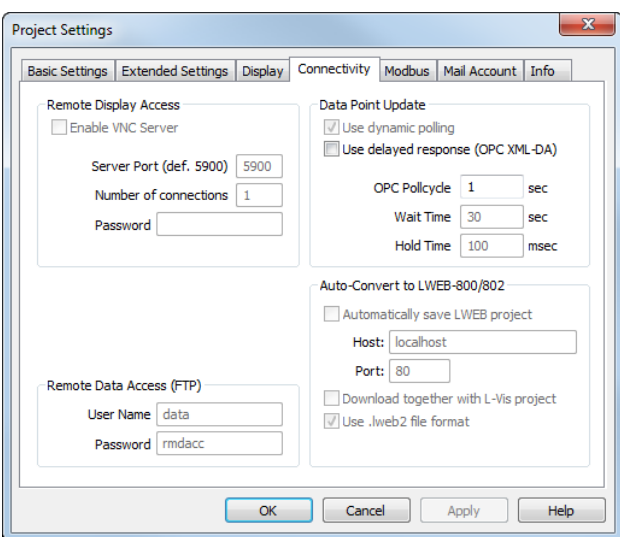

Figure 18: Project Setting, Connectivity Tab

#### <span id="page-19-0"></span>**Create menu item and pages**

The empty project shows the root menu with no entries (menu items). First, add a menu item to the root menu. To do this, right click on the root menu object in the tree view and select **Add Item** from the context menu. A new **menu item** is created and connected to the menu object. Next, add a page to the menu item. This page will be displayed when the user selects the menu item from the root menu. Open the context menu of the menu item (right click on the item in the tree view) and select **Add Page.**

In order to see **Page 1** of **Menu Item 1** right after the device starts, make this page the projects default page. Open the context menu of **Page 1** in the tree view and select **Set as Default**. Add a second page to **Menu Item 1**. The tree view should now look like shown in [Figure](#page-19-1) 19.

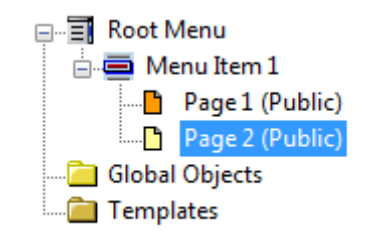

Figure 19: Tree view after creating menu item with pages

#### <span id="page-19-1"></span>**Create page navigation**

To be able to navigate from **Page 1** to **Page 2**, we add a bitmap control and attach a **Next page** action. Right-click on the **Page 1** object in the tree view and choose **Add Bitmap** from the context menu. On the **Common Properties** tab (see [Figure](#page-20-0) 20), press the **Select…** button and choose an appropriate bitmap from the LOYTEC icon library (C:\Program Files\LOYTEC\L-Vis Configuration\Icon Library\Grafix\Icons).

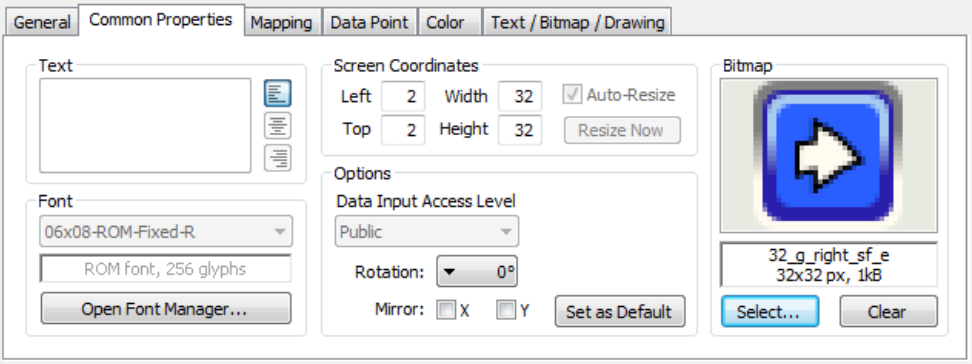

Figure 20: Common properties tab of a bitmap control

<span id="page-20-0"></span>To attach an action to the bitmap control, select **Add Action** from the controls context menu in the tree view. On the **Action** tab, select the **Next page** action as shown in [Figure](#page-20-1) 21.

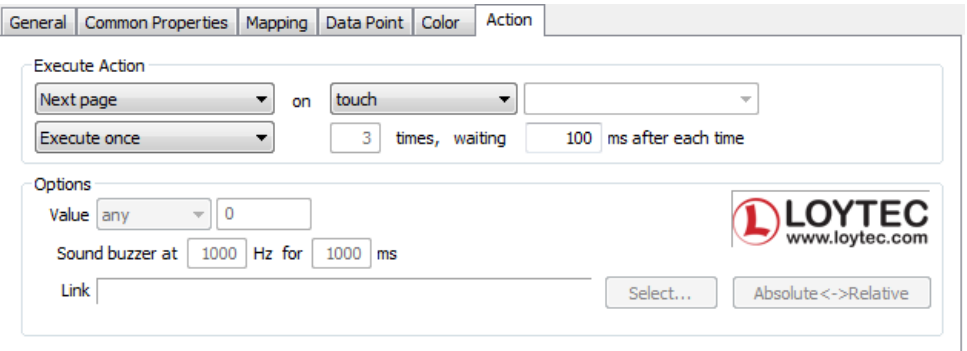

Figure 21: Action tab

<span id="page-20-1"></span>To be able to navigate from **Page 2** back to **Page 1**, add a bitmap control to **Page 2** with the action **Prev page**. The tree view should now look like shown in [Figure](#page-20-2) 22.

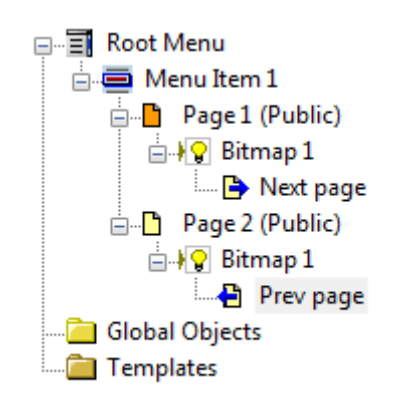

Figure 22: Tree view after creating page navigation

#### <span id="page-20-2"></span>**Create number control**

The next step is placing a number control on **Page 1** to be able to change the value of **reg\_1**. To create the number controls, right-click on the page object in the tree view and choose **Add Control**  $\rightarrow$  **Number** from the context menu. To connect the **reg\_1** data point to the number control, select **Add Data Point…** from the controls context menu. A dialog will appear which is used to manage and select data points. Select the folder **User Registers** 

from the tree view at the left of the dialog. Select **reg\_1** and press **Select**. To be able to change the value of the data point it is necessary to change the direction from input to output. Therefore, activate the checkbox **Reverse direction** as shown in [Figure](#page-21-0) 23.

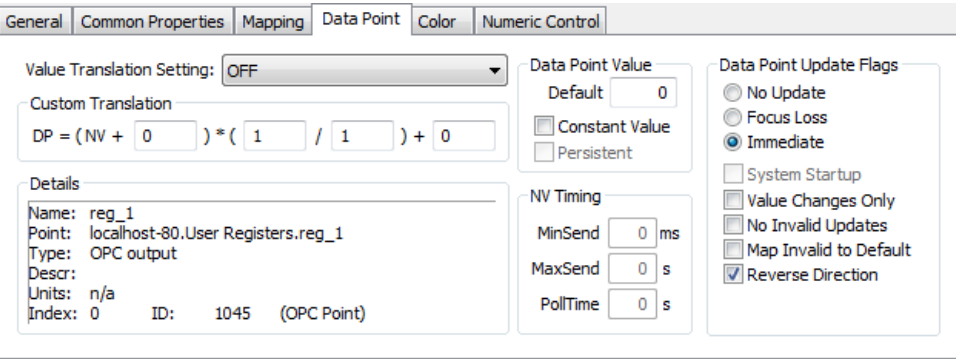

Figure 23: Reverse direction of a data point

#### <span id="page-21-0"></span>**Create trend control**

To create the trend controls, right-click on the page object in the tree view and choose **Add Control**  $\rightarrow$  **Trend** from the context menu. To connect a data point to the trend control, select **Add Data Point…** from the controls context menu. A dialog will appear which is used to manage and select data points. Select the folder **Trend** from the tree view at the left of the dialog. There should be one element **trend\_1** and a plus symbol in front of it. Click on the plus symbol to show the data points attached to the trend control. Select **reg\_1** and press **Select**.

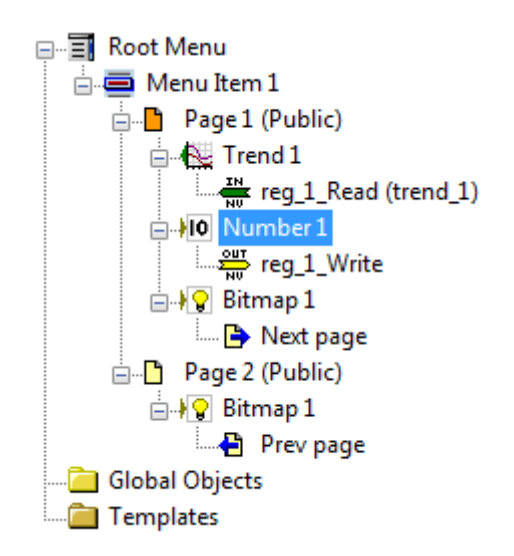

Figure 24: Tree view after creating number control and trend control

Now position the controls on your page so that they do not overlap each other. Grab and drag them with the mouse. To resize the controls with the mouse, move the pointer to the lower right corner of the controls area in which the value is displayed: Disregarding any decorations around the value area, like the scale of the trend control. Then grab the control at the lower right corner of the container area.

Your preview window should now look similar to [Figure](#page-22-0) 25.

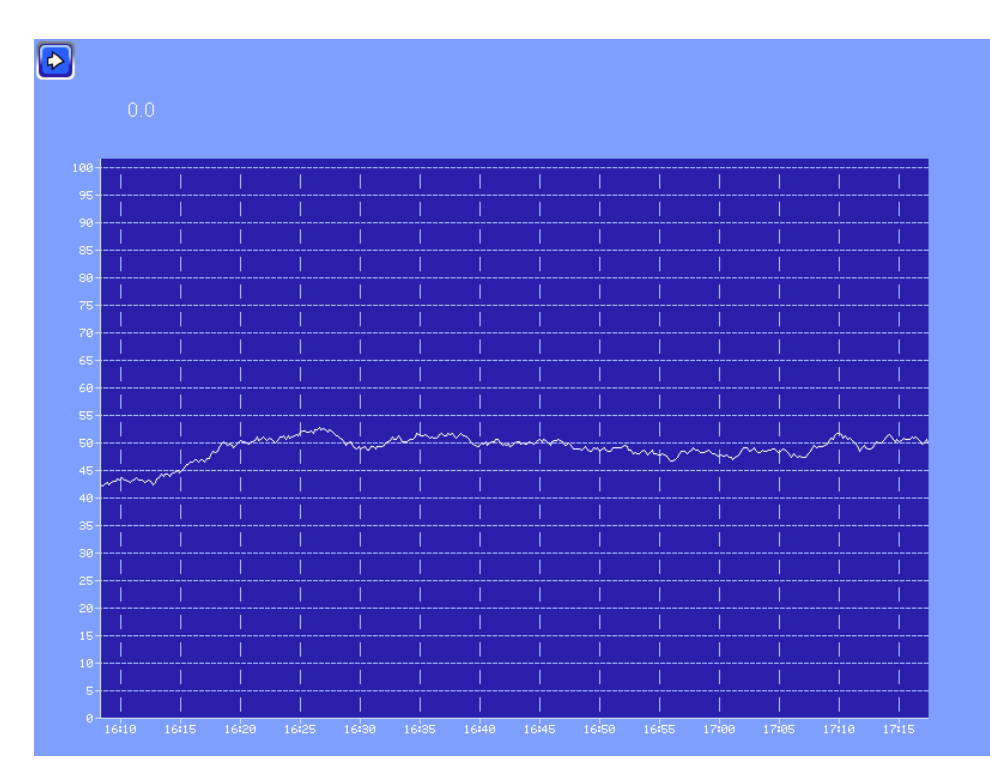

Figure 25: Preview of first page

#### <span id="page-22-0"></span>**Create browser control**

Now we will add a browser control to the second page. A browser control is a special form of a text control. To create a browser control, right-click on the page object in the tree view and choose Add Control  $\rightarrow$  Text from the context menu. Enter [www.loytec.com](http://www.loytec.com/) in the **Text** input field on the **Common Properties** tab. Deselect **Auto-Resize** and resize the control so that it uses the space below the **Prev page** button. On the **Text/Bitmap/Drawing** tab select the **Web Browser Mode (URL, <br/>body>, or <html>).** 

Your preview window should now look similar to [Figure](#page-22-1) 26.

<span id="page-22-1"></span>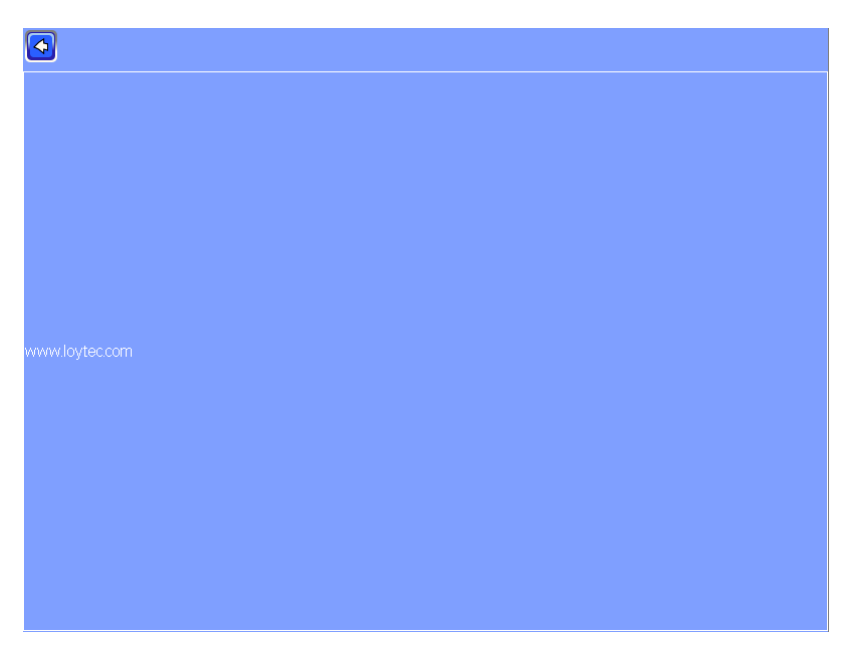

Figure 26: Preview of second page

Close the L-VIS/L-WEB Configurator tool and select **Yes** in the displayed dialog to update the design with the current project.

## <span id="page-23-0"></span>**3.4 Download Configuration**

Back to the L-INX/L-GATE Configurator, the **L-WEB Projects** tab looks as shown in [Figure](#page-23-1) 27. The LWEB-802/803 project **quick\_start** is stored in the L-INX project but not yet downloaded to the device.

| L-WEB Project Name | In LINX Project                              | On Device | L-WEB Project RAM Siz File For |                   |
|--------------------|----------------------------------------------|-----------|--------------------------------|-------------------|
| quick_start        | Yes, 23.06.2014 14:00 ( Device not connected |           | 101.67 kB                      | lweb <sub>2</sub> |

Figure 27: LWEB-802/803 Project tab with quick\_start project not on device

<span id="page-23-1"></span>To download the data point configuration and the LWEB-802/803 project we first need to connect to the device. For this example we will connect as shown in [Figure](#page-23-2) 28.

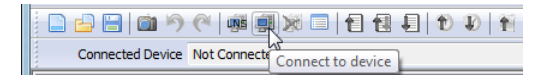

Figure 28: Connect to LOYTEC device

<span id="page-23-2"></span>Download the data point configuration as shown i[n Figure](#page-23-3) 29.

| [27] [Unbenannt*] - test1, 192.168.20.53 - LOYTEC LINX Configurator - LINX-111 |                                                         |  |  |  |  |  |                        |  |
|--------------------------------------------------------------------------------|---------------------------------------------------------|--|--|--|--|--|------------------------|--|
|                                                                                | File Model View Firmware Settings Connection Tools Help |  |  |  |  |  |                        |  |
|                                                                                |                                                         |  |  |  |  |  |                        |  |
|                                                                                | Connected Device test1, 192.168.20.53                   |  |  |  |  |  | Download Configuration |  |

Figure 29: Download data point configuration

<span id="page-23-3"></span>Per default the **Download Configuration** button also downloads the LWEB-802/803 project. If you have set up your L-INX/L-GATE Configurator to download LWEB-802/803 project separately, press the **Download** button as shown in [Figure](#page-23-4) 30.

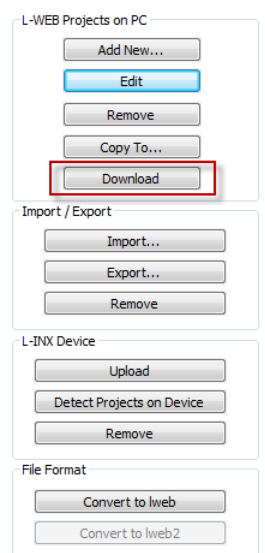

<span id="page-23-4"></span>Figure 30: Download LWEB-802/803 project

The **L-WEB Projects** tab now looks as shown in [Figure](#page-24-1) 31.

| Yes, 23.06.2014 14:03 (1 Yes, 23.06.2014 14:03 (1 101.67 kB<br>quick_start | lweb2 |
|----------------------------------------------------------------------------|-------|

Figure 31: LWEB-802/803 project tab with quick\_start project on device

## <span id="page-24-1"></span><span id="page-24-0"></span>**3.5 Start LWEB-802 Visualization**

To start the LWEB-802/803 project in a web browser, go to go to the L-WEB page on the LOYTEC device and click on the LWEB-802 icon beside the project (see [Figure](#page-24-2) 32).

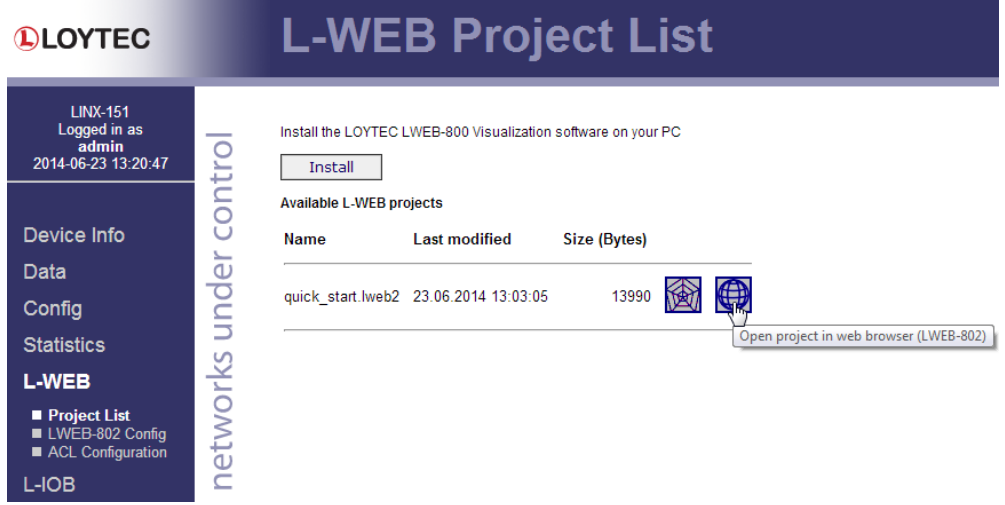

Figure 32: Start LWEB-802 from device web UI

<span id="page-24-2"></span>To start the LWEB-802/803 project in the web broser (LWEB-802) you need access to the LOYTEC web server. If you do not have internet access, you can copy the LWEB-802 web application to your local network (refer to section [5.2\)](#page-30-0).

The first page of the project is shown in [Figure](#page-25-0) 33. If you change the value of **reg\_1\_Write**, the trend control will be updated.

[Figure](#page-25-1) 34 shows the second page of the project. In the quick start demo project we used the LOYTEC website as an example for the browser control. However, the browser control is mainly intended to integrate web cams into an LWEB-802/803 project.

| LWEB: quick_start<br>$\pmb{\times}$ |       | w     | $\overline{\mathbf{x}}$<br>$\qquad \qquad \Box$<br>۰I                                           |
|-------------------------------------|-------|-------|-------------------------------------------------------------------------------------------------|
| $\leftarrow$                        |       |       | → C   hww.loytec.com/lweb802/?project=quick_start.lweb2&address=192.168.20.21&port={ $\chi$ S = |
| $\left[ \bullet \right]$            |       |       |                                                                                                 |
| 68.0                                |       |       |                                                                                                 |
|                                     |       |       |                                                                                                 |
| 100-<br>95.                         |       |       |                                                                                                 |
| 90-                                 |       |       |                                                                                                 |
| 85<br>80                            |       |       |                                                                                                 |
| 75-                                 |       |       |                                                                                                 |
| 70-                                 |       |       |                                                                                                 |
| 65-<br>60                           |       |       |                                                                                                 |
| 55                                  |       |       |                                                                                                 |
| 50-<br>45-                          |       |       |                                                                                                 |
| $40 -$                              |       |       |                                                                                                 |
| 35-                                 |       |       |                                                                                                 |
| 30-<br>$25 -$                       |       |       |                                                                                                 |
| 20-                                 |       |       |                                                                                                 |
| $15 -$<br>$10 -$                    |       |       |                                                                                                 |
| $\mathsf{S}\text{-}$                |       |       |                                                                                                 |
| $\theta$<br>10/30                   | 19:00 | 19:15 | 19:30                                                                                           |

Figure 33: Quick Start Project, First Page

<span id="page-25-1"></span><span id="page-25-0"></span>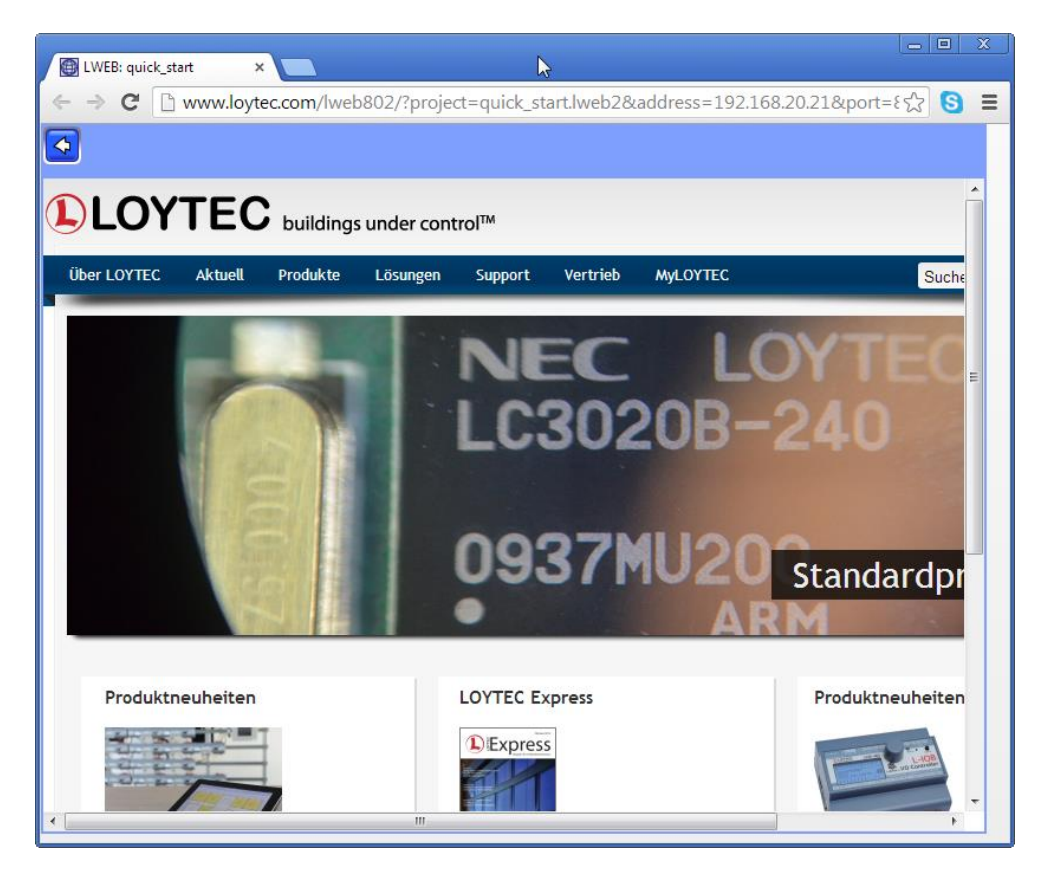

Figure 34: Quick Start Project, Second Page

### <span id="page-26-0"></span>**3.6 Install and Start LWEB-803 Visualization**

The LWEB-803 software can be downloaded from the LOYTEC Web site http://www.loytec.com. To install the LWEB-803 software on your PC, run the setup program and follow the instructions of the installation wizard.

After installing the software you have to add your LWEB-802/803 project to the project list. Click on the entry **New project…** to open the **New Connection** dialog (see [Figure](#page-26-1) 35). In the drop-down box **Location** select **Device**. Enter the IP address and port of your device. The default password for LOYTEC devices is '**operator'**. The operator password can be changed on the Web UI of the device as shown in [Figure](#page-27-0) 36.

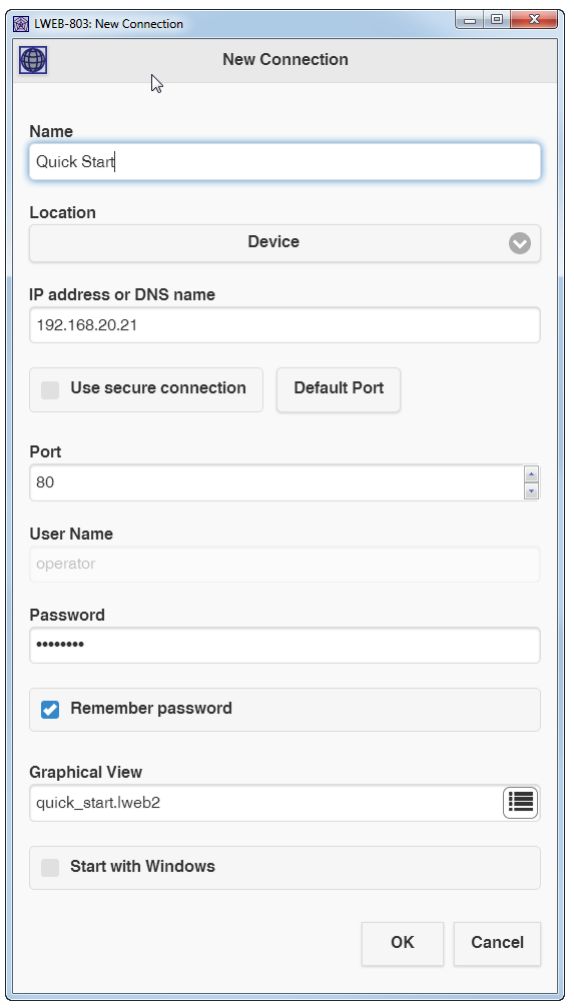

<span id="page-26-1"></span>Figure 35: LWEB-803 Visualization, New project

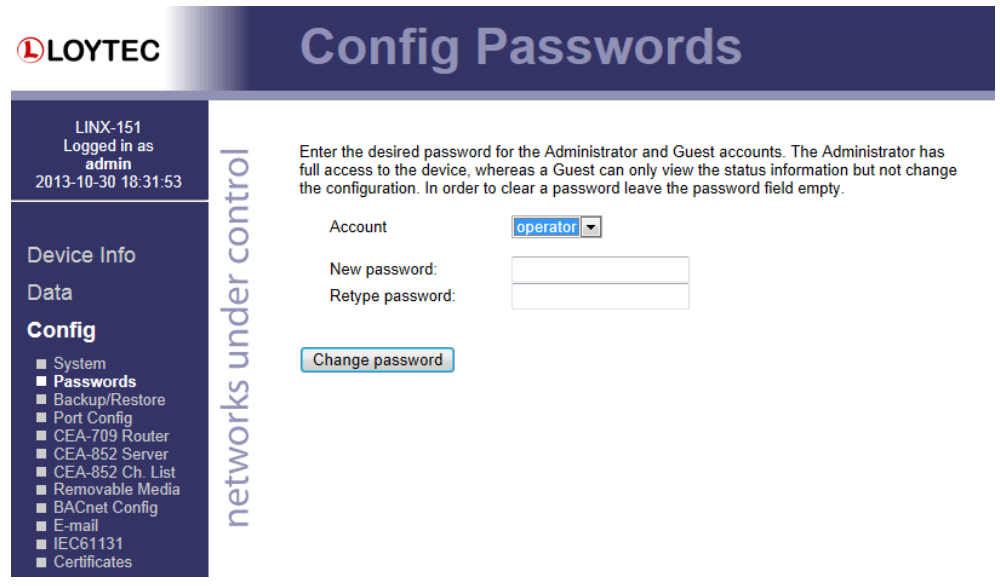

<span id="page-27-0"></span>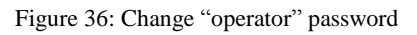

## <span id="page-28-0"></span>**4 Network Infrastructure**

[Figure](#page-28-1) 37 shows a typical network infrastructure in a building. The LWEB-802/803 Visualization software is installed on the office PCs and used for room control. The office PCs access the office IP network. The LOYTEC devices and the LWEB-900 server reside in the building management network. In order that LWEB-802/803 can access the devices on the building management network, a router is required.

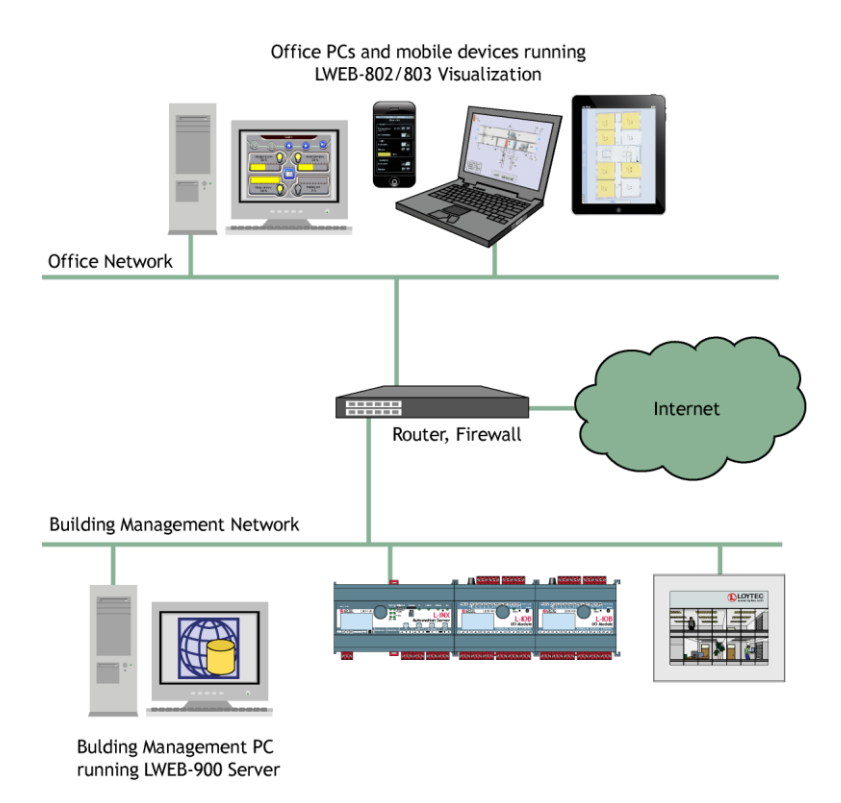

<span id="page-28-1"></span>Figure 37: Typical Network Infrastructure

## <span id="page-29-0"></span>**5 LWEB-802**

## <span id="page-29-1"></span>**5.1 Start LWEB-802**

The current version of the LWEB-802 web application can be accessed using the following URL:

<http://www.loytec.com/lweb802/>

If you want to access a specific version of the LWEB-802 web application, add the version number to the URL. In this way you can fix the LWEB-802 version after you have tested your project. For example, to access version 1.4.0, use the following URL:

http://www.loytec.com/lweb802/1.4.0/

LWEB-802 displays a list of available LWEB-802/803 projects. When starting LWEB-802 for the first time this list is empty. Projects can be added by clicking on **New projects** (see section [5.3\)](#page-31-0)

Alternatively, an LWEB-802/803 project can be started directly from the Web UI of a device as shown in [Figure](#page-29-2) 38.

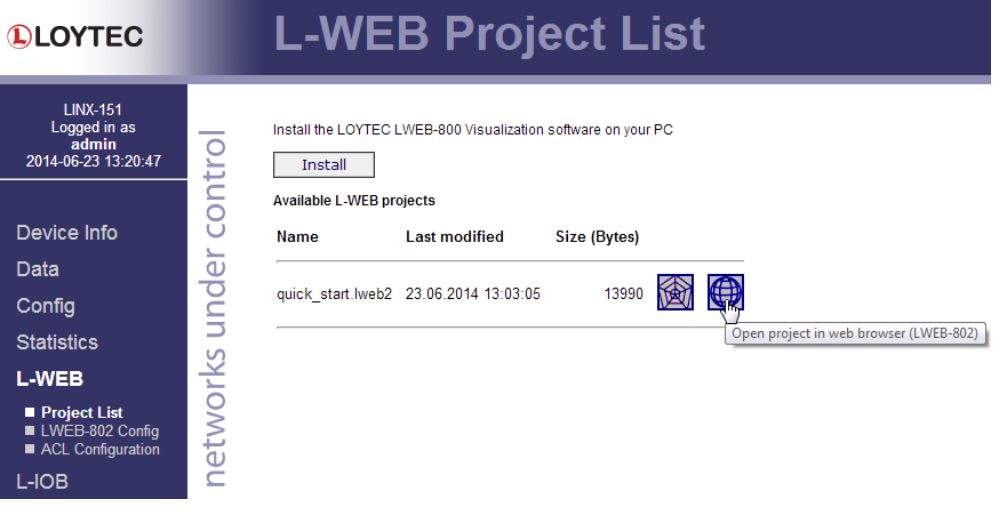

Figure 38: Start LWEB-802 from device web UI

<span id="page-29-2"></span>LWEB-802 is an HTML5 application. Therefore, Java Script needs to be enabled in the web browser. LWEB-802 uses web services (OPC XML-DA) to exchange real-time data with LOYTEC device. Per default port 80 is used.

## <span id="page-30-0"></span>**5.2 LWEB-802 without Internet Access**

If no Internet access is available, the LWEB-802 web application has to be hosted by a local web server. Some LOYTEC devices (refer to Chapter [8\)](#page-50-0) can act as local web server. Perform the following steps to place the LWEB-802 application on a LOYTEC device:

#### **Download LWEB-802 from LOYTEC homepage**

Go to the LOYTEC homepage  $(\underline{www.loytec.com})$  and select **Support**  $\rightarrow$  **Download**. Select the LWEB-802 product and download the application zip archive.

#### **Transfer LWEB-802 application to LOYTEC device**

Unzip the LWEB-802 archive on your local PC and use FTP to download the contents of the folder **www** to the following directory of the LOYTEC device.

ftp://<device ip address>/../../srv/www/lweb802/

Use the **admin** account (default password **loytec4u**) to log in.

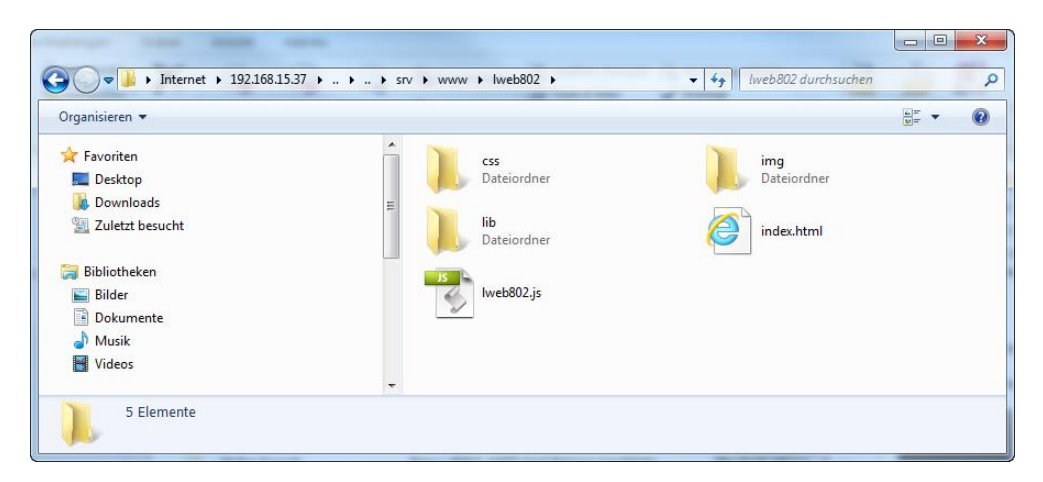

Figure 39: Transfer LWEB-802 application to LOYTEC device

#### **Configure LWEB-802 URL on LOYTEC device**

This step is necessary to start LWEB-802 directly from the Web-UI of a device. On the device Web UI go to L-WEB  $\rightarrow$  LWEB-802 Config and configure the new URL in the following format:

http://<device ip address>/lweb802/

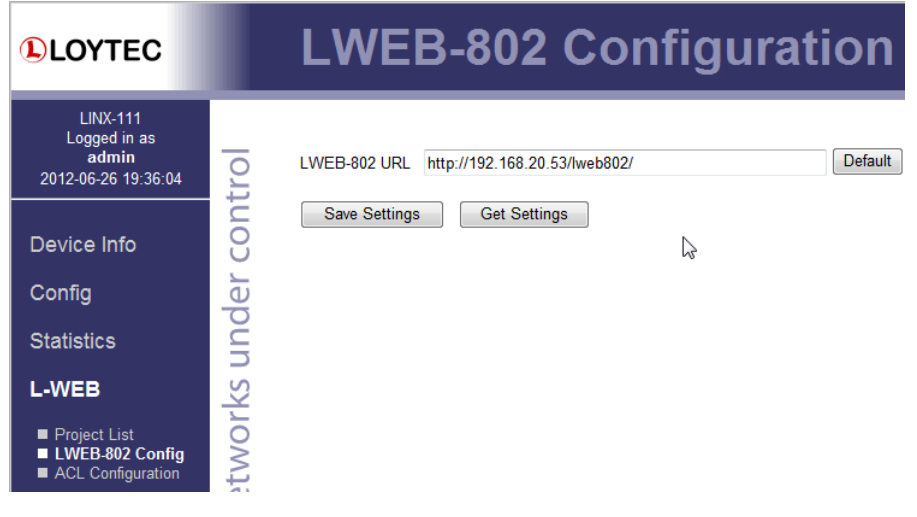

Figure 40: Configure LWEB-802 URL

## <span id="page-31-0"></span>**5.3 Project List**

The project list is a convenient way to access LWEB-802/803 projects (see [Figure](#page-31-1) 41).

|                                                                      | $\mathbf{x}$<br>同<br>$\Box$ |
|----------------------------------------------------------------------|-----------------------------|
| My projects<br>$\pmb{\times}$                                        |                             |
| www.loytec.com/lweb802/#lwebProjects<br>$\leftarrow$ $\rightarrow$ C | ☆<br>lS.<br>=               |
| 0<br><b>My projects</b><br>じ                                         |                             |
| New project                                                          |                             |
| <b>Heating</b><br>project=HVhcPlant001.lweb2 device=192.168.20.21    |                             |
| <b>Quick Start</b><br>project=project1.lweb2 device=192.168.20.21    |                             |
| <b>Room Control</b><br>project=RoomControl.Iweb2 device=linx151-og3  |                             |
|                                                                      |                             |

Figure 41: LWEB-802/803 project list

<span id="page-31-1"></span>The project list offers the following functionality:

- **Display project**: Click on the name of an LWEB-802/803 project in the list to start the project.
- **Add new project**: Click on the entry **New project…** to add a new project, The **New Connection** dialog is opened (see [Figure](#page-32-1) 42).
- **Edit project**: To edit an existing project, click on the edit icon beside the name. The edit dialog allows changing the connection settings or deleting the project.

 **Global settings**: The global application settings can be changed by clicking on the gear icon in the top right corner. For detailed information about the global settings refer to section [5.4.](#page-32-0)

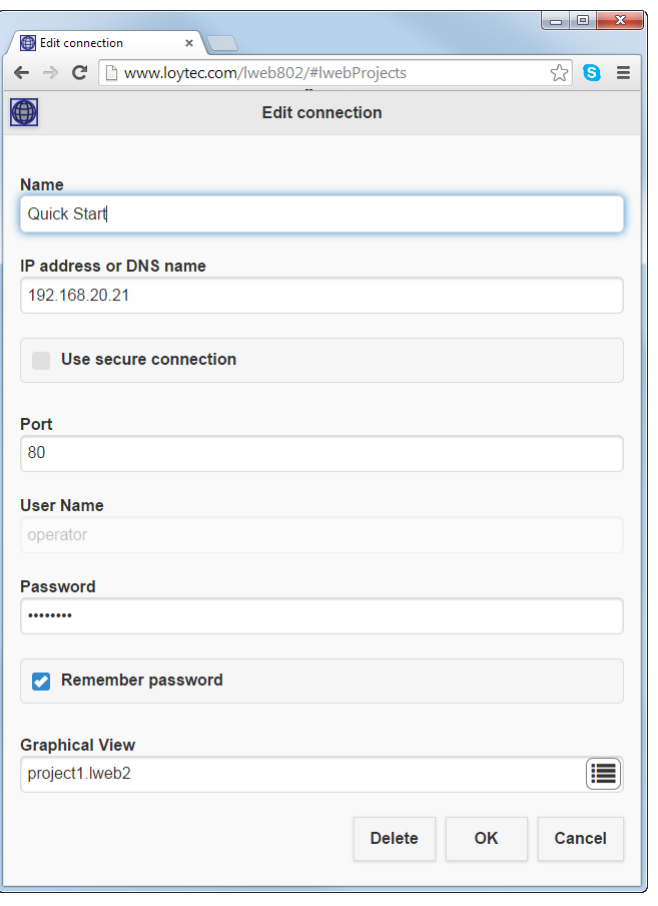

Figure 42: LWEB-802 new/edit connection

## <span id="page-32-1"></span><span id="page-32-0"></span>**5.4 Global Settings**

Global settings contain all settings which apply to all LWEB-802/803

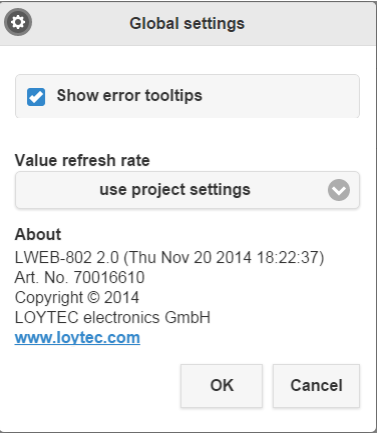

Figure 43: LWEB-802/803 global settings

<span id="page-32-2"></span>The **Global settings** dialog as shown in [Figure](#page-32-2) 43 contains the following settings:

- **Show error tooltips**: If this checkbox is set a tooltip is displayed showing the OPC error when hovering over a grayed-out control. See also section [5.7.](#page-36-0)
- **Value refresh rate**: This setting defines how often data point values are updated in LWEB-802. The default setting is **use project settings**.

### <span id="page-33-0"></span>**5.5 Navigation Menu and System Menu**

The navigation menu is opened by one of the following actions in the main window:

- Left click and hold: The left click and hold operation opens the navigation menu after the time configured in the L-VIS/L-WEB Configurator. Please note that for correct operation, the left click and hold action should be executed on a free spot on the display. If the area of an input control is clicked, the control enters input mode and all further input is processed by the control.
- Right click: A right click has the same effect as a left click and hold operation. It is not available on touch displays.

[Figure](#page-33-1) 44 shows an example of the LWEB-802/803 navigation menu.

| ROOT MENU       |
|-----------------|
| <b>Room 301</b> |
| <b>Room 302</b> |
| <b>Room 303</b> |
| Room 304        |
| <b>Room 305</b> |
| <b>Room 306</b> |
| <b>Room 307</b> |
| <b>Room 308</b> |
| System          |

Figure 44: LWEB-802/803 navigation menu

<span id="page-33-1"></span>The navigation menu displays the menu items which were defined in the L-VIS/L-WEB configurator and the "System" entry to open the LWEB02/803 system menu shown in [Figure 45.](#page-33-2)

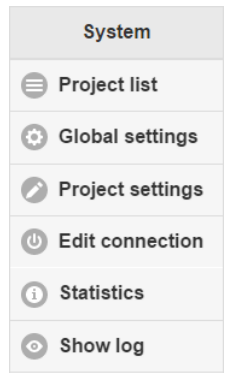

<span id="page-33-2"></span>Figure 45: LWEB-802/803 System Menu

The system menu give access to the following LWEB-802/803 functionality:

- $\Box$  Project list: Refer to section [5.3.](#page-31-0)
- Global settings: Refer to sectio[n5.4.](#page-32-0)
- Project settings: Refer to sectio[n 5.6.](#page-34-0)
- Edit connection: Edit the connection parameters.
- Statistics: Refer to section [5.8.](#page-37-0)
- Show log: Refer to section [5.9.](#page-37-1)
- Refresh values: This icon is displayed only if **manual only** is selected as update method in the global settings. Clicking on this icon performs a manual refresh of the data point values.

## <span id="page-34-0"></span>**5.6 Project Settings**

This dialog contains all project specific settings.

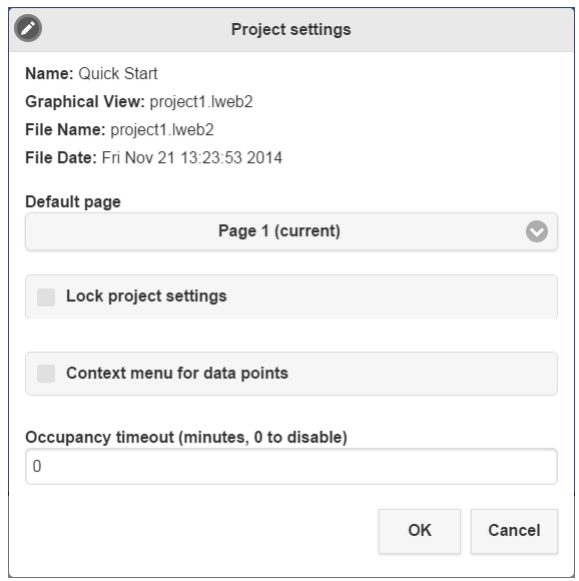

Figure 46: LWEB-802/803 project settings

- **Default page**: If the LWEB-802/803 project file contains multiple pages the default page which is displayed when starting LWEB-802/803 Visualization can be selected from this drop-down list.
- **Lock project settings**: If this checkbox is enabled, LWEB-802/803 will request a PIN code before opening the project settings dialog. In addition no menu entries will be displayed in the navigation menu. This feature can be used for example to setup a project with multiple pages where each page controls an office room. The

default page for each user is set to the room in which he is located and then the menu is disabled. This way each user can control only the own room.

The PIN codes can be configured in the L-VIS/L-WEB Configurator using the menu **File**  $\rightarrow$  **Project Settings** (see [Figure](#page-35-0) 47). Press the Button Setup Pin **Codes…** to open the **Access Codes** Dialog and set the PIN code for Level 15 (see [Figure](#page-35-1) 48).

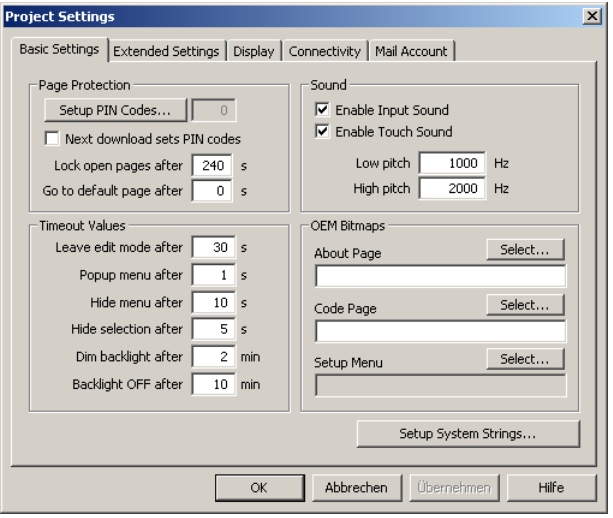

<span id="page-35-0"></span>Figure 47: L-VIS/L-WEB Configurator, Project Settings

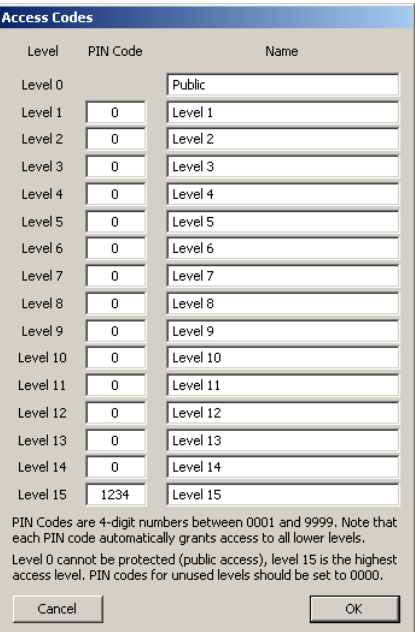

Figure 48: L-VIS/L-WEB Configurator, Access Codes

<span id="page-35-1"></span>• **Context menu for data points:** If this checkbox is enabled, you can click with your right mouse button on a control to view data point details. A context menu is displayed listing the attached data points (see [Figure 49\)](#page-36-1). Select the name of the data point for which you want to inspect the properties as shown in [Figure 50.](#page-36-2)

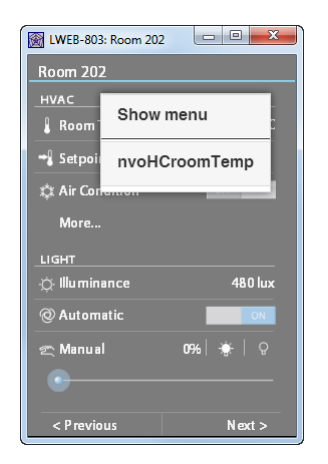

Figure 49: Data Point Context Menu

<span id="page-36-1"></span>

| $\circ$                   | nvoHCroomTemp                                               |
|---------------------------|-------------------------------------------------------------|
| <b>DataType</b>           | double                                                      |
| Value                     | 23.81                                                       |
| Timestamp                 | 2014-11-18T12:20:57.045                                     |
| Quality                   | good                                                        |
| EU Type                   | analog                                                      |
| EU Units                  | °C                                                          |
| Description               |                                                             |
| High EU                   | 327                                                         |
| Low EU                    | $-273$                                                      |
| Identification<br>Key     | VIEBG35O202HCRCT00GEN00SET00<br>VAL00                       |
| Full Path                 | LINX151-OG2.CEA709 Port.Datapoints.<br>RI2.HC.nvoHCroomTemp |
| Datapoint<br>Trend charts |                                                             |
| Source                    | LWEB-900 Server                                             |
|                           | https://bms.office.lovtec.com:8443                          |

Figure 50: Data Point Details

• Occupancy timeout: This setting applies only to LWEB-803. Refer to section [6.4](#page-40-0) for details.

## <span id="page-36-2"></span><span id="page-36-0"></span>**5.7 Error Handling**

If a control does not receive data from the LOYTEC device the control will be grayed out. If tooltips for error messages are enabled the OPC error message will be displayed when hovering over the control as shown in [Figure](#page-36-3) 51.

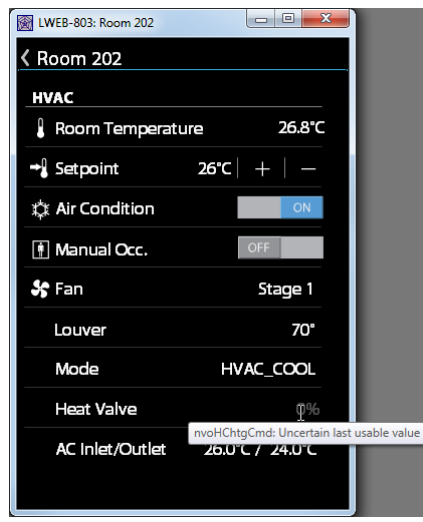

<span id="page-36-3"></span>Figure 51: Tooltip to report error

### <span id="page-37-0"></span>**5.8 Statistics**

The **Statistics** dialog displays communication statistics from all LOYTEC devices which are currently used in the LWEB-802/803 project (see [Figure](#page-37-2) 52).

| EЗ                | <b>Statistics</b> |  |
|-------------------|-------------------|--|
| Name              | localhost-80      |  |
| Type              | <b>LINX-151</b>   |  |
| <b>Status</b>     | running           |  |
| <b>Traffic</b>    | 4.97 MB           |  |
| <b>Requests</b>   | 7711              |  |
| <b>Subscribed</b> |                   |  |

Figure 52: LWEB-802/803 Statistics

## <span id="page-37-2"></span><span id="page-37-1"></span>**5.9 System Log**

The system log records all LWEB-802/803 activities. When reporting a LWEB-802/803 problem to LOYTEC, it is recommended to save the system log and attach it to the e-mail describing the problem. This will speed-up problem analysis.

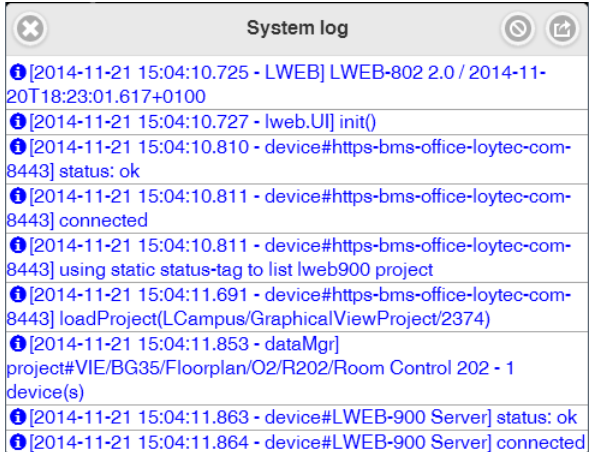

Figure 53: LWEB-802/803 system log

## <span id="page-38-0"></span>**6 LWEB-803**

LWEB-803 is the desktop version of LWEB-802. It offers the following additional features:

- System tray icon
- Start automatically when Windows is started
- Presence detection
- Standard, Design, Frameless view
- Kiosk mode

## <span id="page-38-1"></span>**6.1 Installation**

The LWEB-803 software can be downloaded from the LOYTEC Web site http://www.loytec.com. To install the LWEB-803 software on your PC, run the setup program and follow the instructions of the installation wizard.

### <span id="page-38-2"></span>**6.2 System Tray Icon**

When LWEB-803 Visualization is running, a system tray icon is displayed. When hovering the cursor over the icon, the project name is displayed.

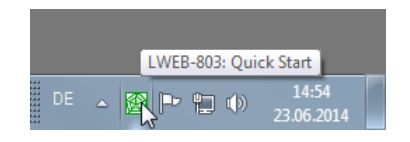

Figure 54: LWEB-803 System Tray Icon

Right clicking on the system tray icon brings up the LWEB-803 Visualization menu.

## <span id="page-38-3"></span>**6.3 LWEB-803 Visualization Menu**

To open the LWEB-803 Visualization menu, right-click on the system tray icon or on the title bar of the LWEB-803 main window.

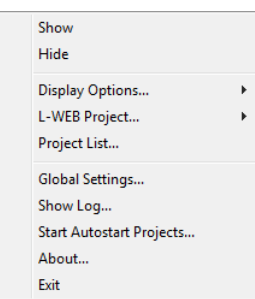

Figure 55: Context menu of system try icon

<span id="page-39-0"></span>The LWEB-803 Visualization menu is shown in [Figure](#page-39-0) 55. The menu contains the following entries:

- **Show:** Show the LWEB-803 Visualization main window.
- **Hide:** Hide the LWEB-803 Visualization main window.
- **Display Options:** These options affect the display of the main window:
	- o **Design View:** In design view the main window will be displayed without a title bar and with a transparent background. See also section [6.6.](#page-41-0)
	- o **Frameless View:** In frameless view the main window will be displayed without a title bar. See also section [6.6.](#page-41-0)
	- o **Kiosk Mode [Ctrl+Enter]:** In kiosk mode, the user can only access the LWEB-803 main window but not the Windows desktop or other applications. When LWEB-803 is switched into kiosk mode, the main window comes to the front and covers the whole screen. Shortcuts to access other applications (e.g. Alt+Tab) are blocked. Use the key combination Ctrl+Enter to leave kiosk mode. See sectio[n 6.7](#page-42-0) for details.
	- o **Stay On Top:** If the LWEB-803 main window is displayed, display it on top of all other windows.
	- o **Zoom:** Select the zoom level of the main window.
- **L-WEB Project:**
	- o **Goto Default Page:** In the **Project Settings** dialog, a default page can be configured (see section [5.6\)](#page-34-0). When **Goto Default Page** is selected, the LWEB-803 main window will display the configured default page.
	- o **Reload Project:** Reloads the current LWEB-802/803 project from the LOYTEC device. Use this option after you have downloaded a new project to the device.
	- o **Project Settings:** Configure the LWEB-802/803 projects. Refer to section [5.6](#page-34-0) for a detailed description.
	- o **Statistics:** Displays a window showing statistics for communication with LOYTEC devices and LWEB-900 Server. Refer to section [5.8](#page-37-0) for a detailed description.
	- o **Edit Connections**: Edit connection settings.
	- o **Create Desktop Shortcut:** Create a shortcut on the desktop which will start the LWEB-803 Visualization with the configured parameters.

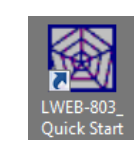

Figure 56: LWEB-803 Shortcut

- o **Start Project with Windows:** If this option is selected, the LWEB-803 Visualization will start the selected project automatically when the PC is started.
- **Global Settings:** Configure the LWEB-803 Visualization application. Refer to section [5.4](#page-32-0) for a detailed description.
- **Show Log:** Displays log messages (see section [5.9\)](#page-37-1).
- **Start Autostart Projects:** Start all projects for which **Start Project with Windows** is active
- **About:** Display LWEB-803 version
- **Exit:** Exit LWEB-803 Visualization.

### <span id="page-40-0"></span>**6.4 Occupancy Detection**

Occupancy detection is supported only for LWEB-803, not for LWEB-802. LWEB-803 has an internal system data point called **PC Active**. If enabled, this data point is 1 as long as there is activity (mouse movement or key press) on the PC. **PC Active** changes from 1 to 0, if there has been no activity on the PC for longer than the time configured in the LWEB-803 project settings (see [Figure 57\)](#page-40-2). If occupancy detection is disabled the **PC Active** data point has the constant value 0.

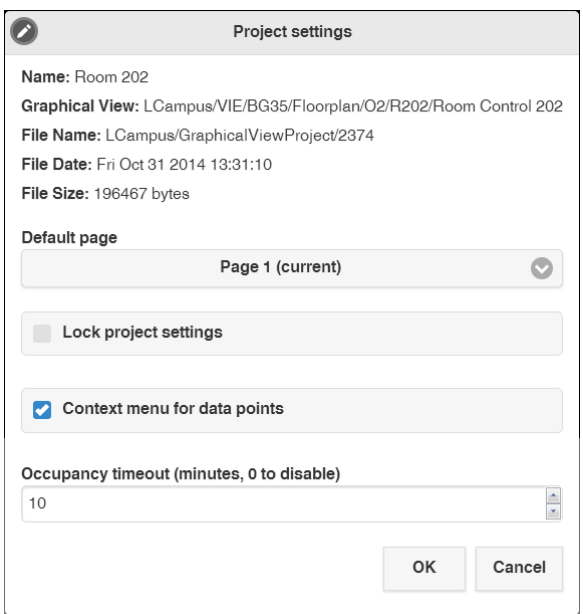

Figure 57: Occupancy Detection

## <span id="page-40-2"></span><span id="page-40-1"></span>**6.5 Zoom Levels**

The LWEB-803 Visualization main window can be resized by dragging the corners of the window.

Independent of the view mode the window can be resized using one of the different zoom levels in the **Display Options** menu of the system tray context menu **or** or by using the following keyboard shortcuts:

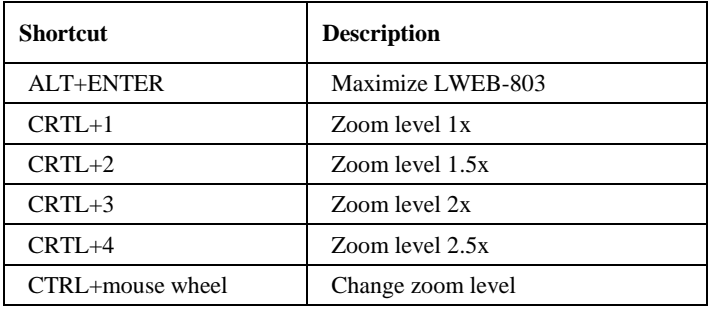

## <span id="page-41-0"></span>**6.6 Standard View, Frameless View, and Design View**

There are three display options: Standard View, Frameless View, and Design View. The same project is shown with Standard View in [Figure](#page-41-1) 58, with Frameless View in [Figure](#page-41-2) 59, and with Design View in [Figure](#page-42-1) 60. In Frameless View no title bar is displayed. In Design View no title bar is displayed and the background is transparent.

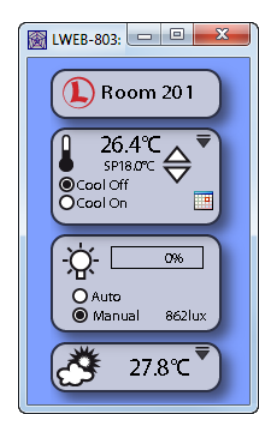

Figure 58: Standard View

<span id="page-41-2"></span><span id="page-41-1"></span>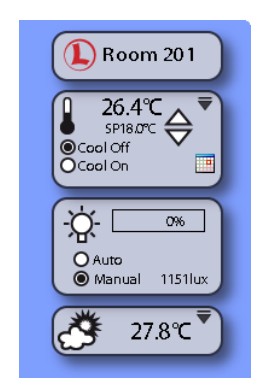

Figure 59: Frameless View

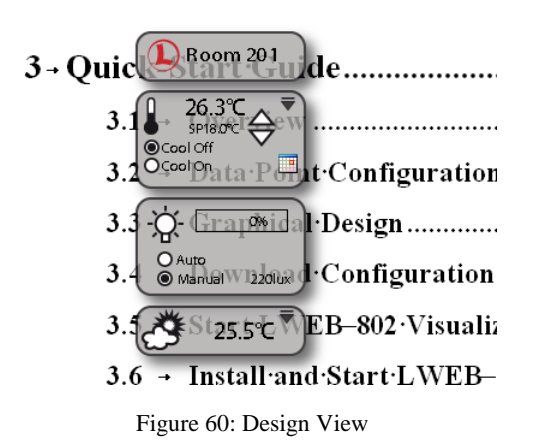

<span id="page-42-1"></span>The display mode can be changed via the context menu of the LWEB-803 system tray icon or by using the following keyboard shortcuts:

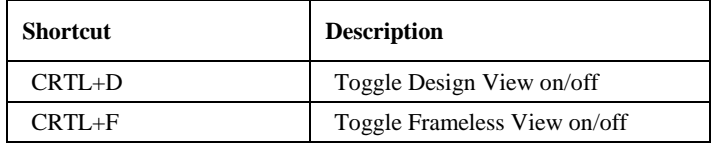

## <span id="page-42-0"></span>**6.7 Kiosk Mode**

In Kiosk Mode the user can only access the LWEB-803 main window but not the Windows desktop or other applications. When LWEB-803 is switched into kiosk mode, the main window comes to the front and covers the whole screen. Kiosk mode can be entered from any zoom level. The part of the screen which is not covered by the project will be filled with the page color.

In Kiosk mode the following shortcuts to access other applications are blocked:

- Alt+Tab, Shift+Alt+Tab
- Alt+Esc, Shift+Alt+Esc
- Alt+F4
- Ctrl+Esc

Use the key combination Ctrl+Enter to leave kiosk mode.

If LWEB-803 should start automatically in Kiosk Mode when the PC boots, select the option **Start Project with Windows** and then activate the Kiosk Mode.

## <span id="page-43-0"></span>**7 LWEB-802/803 Project Solutions**

LWEB-802/803 projects are created using the L-VIS/L-WEB Configurator. A detailed description of the L-VIS/L-WEB Configurator can be found in the L-VIS User Manual [1]. However there are a few solutions special to LWEB-802/803 which will be covered in this chapter.

### <span id="page-43-1"></span>**7.1 LWEB-802/803 Registers**

It is possible to create LWEB-802/803 registers in the L-VIS/L-WEB Configurator (see [Figure](#page-43-2) 61). Those registers are local to the LWEB-802/803 instance. Each instance of LWEB-802/803 will have its one value. This is different from a data point on a LOYTEC device, where each LWEB-802/803 instance will see the same value. Local registers are sometimes used to store information which is related to the user interface (e.g. the current displayed page ID).

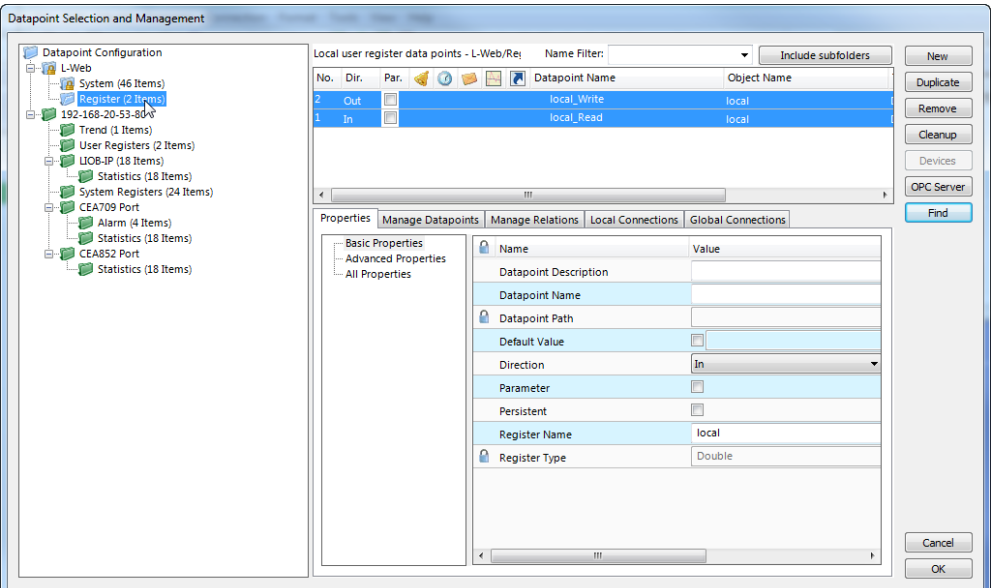

Figure 61: Local LWEB-802/803 register

<span id="page-43-2"></span>It is also possible to create math objects in the L-VIS/L-WEB Configurator. Be aware, that these math objects will be executed for each LWEB-802/803 instance. Therefore local math objects should be used only together with local LWEB-802/803 registers. In all other cases, create the math object on the LOYTEC device.

## <span id="page-44-0"></span>**7.2 Occupancy Detection**

Occupancy detection is supported only for LWEB-803, not for LWEB-802. LWEB-803 has an internal system data point called **PC Active**. If enabled, this data point is 1 as long as there is activity (mouse movement or key press) on the PC. **PC Active** changes from 1 to 0, if there has been no activity on the PC for longer than the time configured in the LWEB-803 project settings (see [Figure](#page-44-1) 62). If occupancy detection is disabled the **PC Active** data point has the constant value 0.

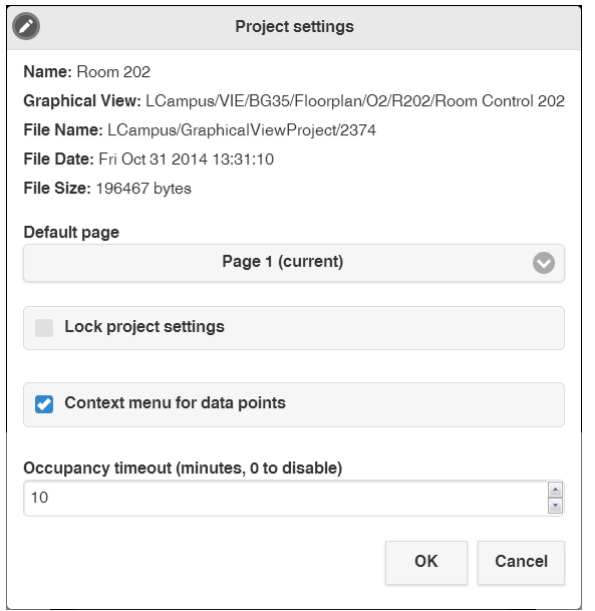

Figure 62: Configuration for LWEB-803 (In)Activity Detection

<span id="page-44-1"></span>[Figure](#page-44-2) 63 shows how the **PC Activity** system data point can be used to periodically update a data point on the LOYTEC device as long as there is activity on the PC. The **PC Active** data point and an **Update datapoints** action are attached to a data point connector. The action triggers if **PC Active** changes. As long as the value of **PC Active** is 1, the output data point nvoExtOccupA6 is updated every 300000 milliseconds (5 minutes).

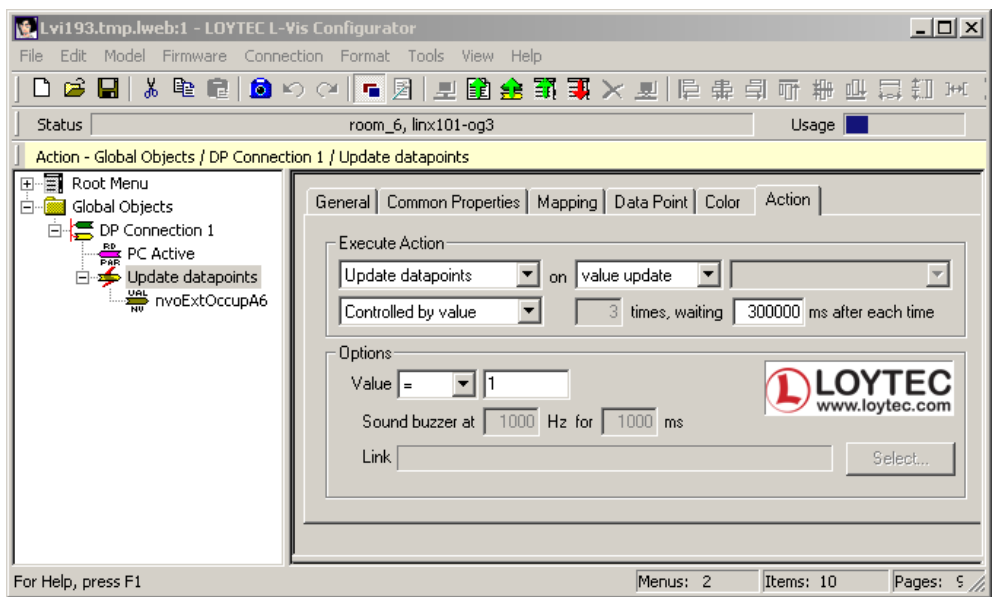

<span id="page-44-2"></span>Figure 63: LWEB-803 project with activity detection

## <span id="page-45-0"></span>**7.3 Link to other LWEB-802/803 projects**

The **Show page** action can be used to link to a different LWEB-802/803 project (see [Figure](#page-45-2) 64). Press the **Select…** button and enter the URL to an LWEB-802/803 project in the following format:

lweb://<IP Address>:<Port>/<LWEB-802/803 project file name>

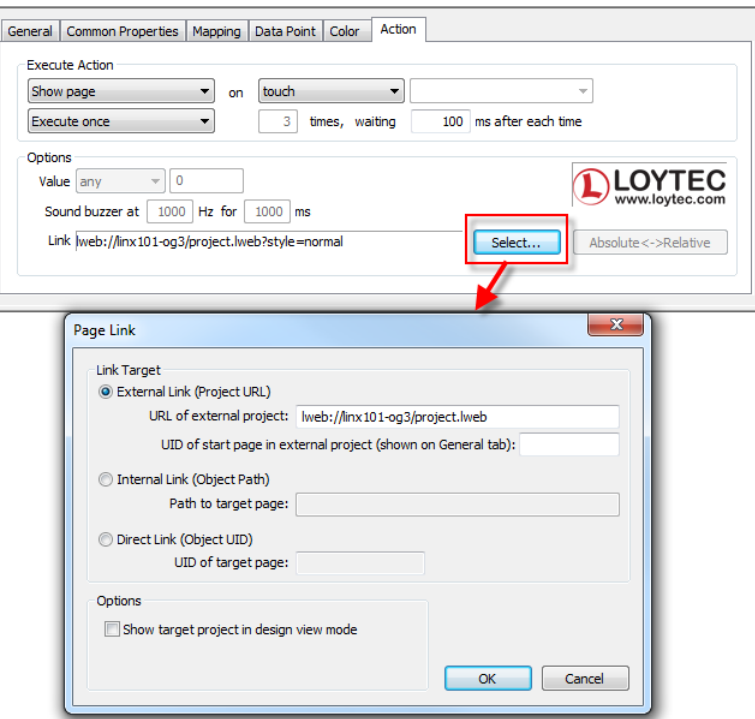

Figure 64: Link to a different LWEB-802/803 project

## <span id="page-45-2"></span><span id="page-45-1"></span>**7.4 Integrating Web-Cams**

Web-Cams can be integrated in an LWEB-802/803 project by using a text control and enabling the web browser mode as shown in [Figure](#page-46-1) 65. In the **Text** input filed on the **Common Properties** tab there are the following possibilities:

- Enter the URL of the web-cam you want to display
- Enter any HTML code which can also contain JavaScript
- $\bullet$  Enter a complete HTML page starting with the  $\lt$ html $>$  tag

[Figure](#page-46-2) 66 shows an example LWEB-802/803 project with an integrated web-cam.

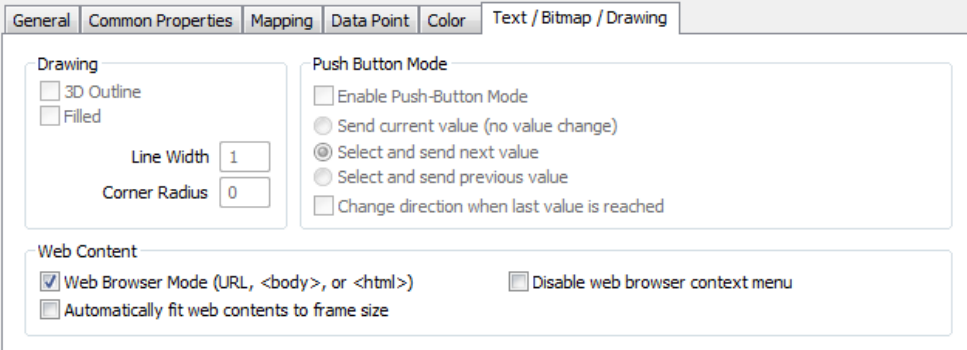

<span id="page-46-1"></span>Figure 65: Text control in Web Browser Mode

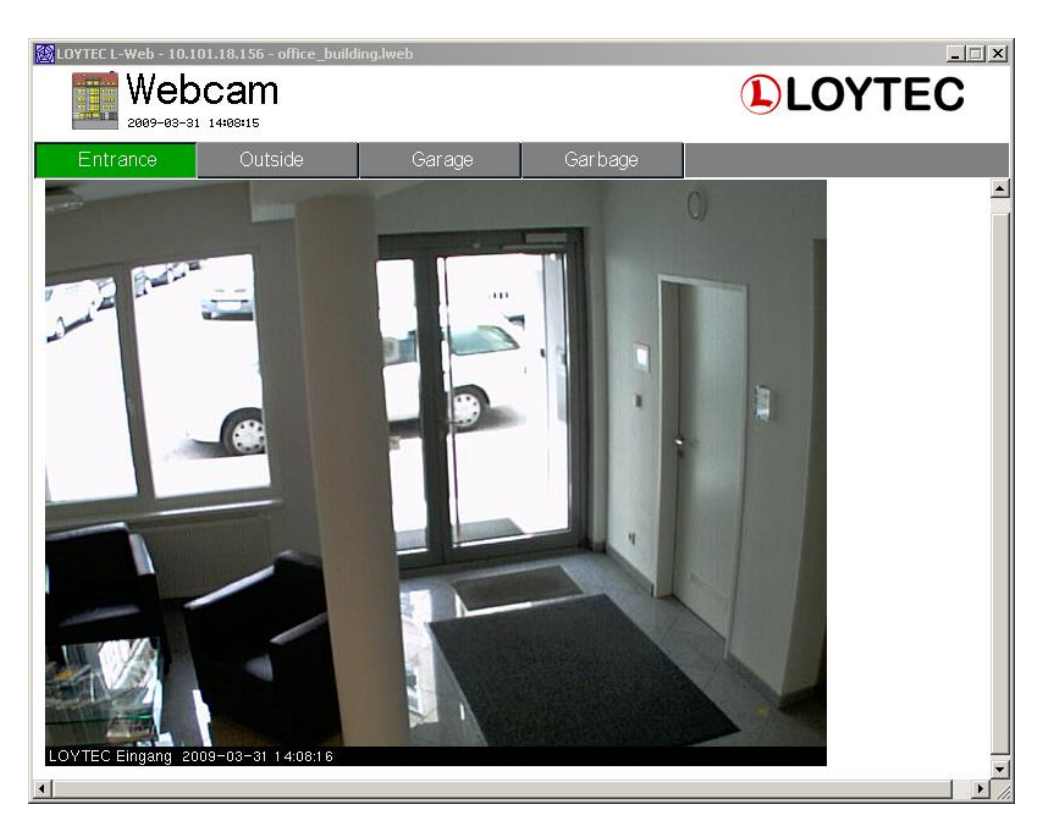

Figure 66: Example of Web-Cam Integration

## <span id="page-46-2"></span><span id="page-46-0"></span>**7.5 Accessing LOYTEC devices behind NAT Routers**

If your LOYTEC devices are located behind a NAT router, you need to configure port forwarding on your router. Each router will be slightly different, but the general approach is similar:

- 1) From your local network, open the web UI of the router by entering the IP address in your web browser's URL box.
- 2) Look for the port forwarding section and configure the following information:
	- Protocol: TCP
	- External Port: Port used to access the LOYTEC device from external network
- IP Address: IP address of your LOYTEC device
- Internal Port: HTTP port of your LOYTEC device (default: 80)
- 3) Check if you can access the web UI of your LOYTEC device from the external network using the IP address of the router and the external port configured in the port forwarding (http://<IP address of router>:<external port>/)

Next you have to add the information of how to access the device from the external network to your LWEB-802/803 project:

1) In the L-VIS Configurator open the data point dialog as shown in [Figure 67](#page-47-0) and press on the **OPC Server** button.

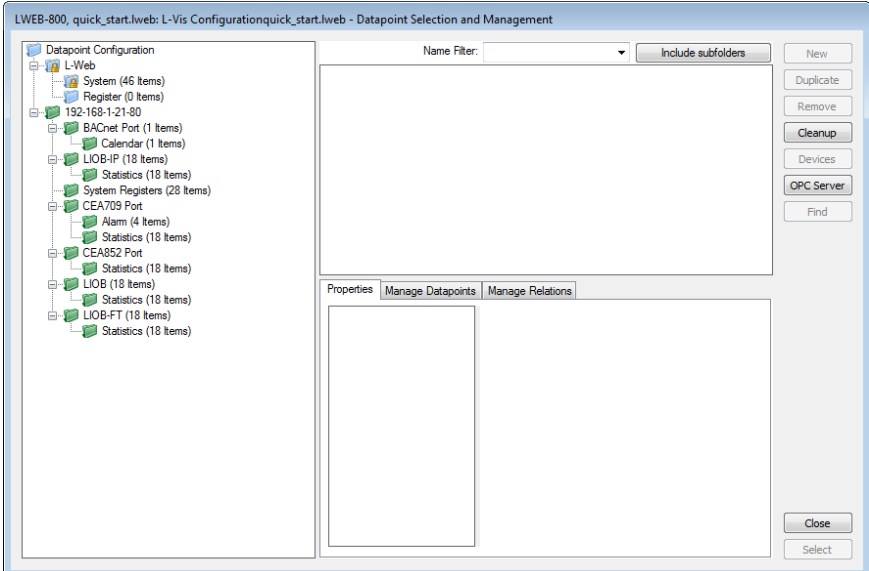

Figure 67: Data Point Dialog

<span id="page-47-0"></span>2) In the input field **Public Address**, enter the IP address or hostname of your router and in the **Public Port** enter the external port which you configured in the port forwarding (se[e Figure 68\)](#page-48-1).

An alternative way to configure the IP address of the LOYTEC device is shown in [Figure 69.](#page-48-2) The value 'localhost' in the input field **Local Address** is a placeholder which will be replaced by LWEB-802/803 with the IP address of the device from which the project was loaded. This works only if the device from which the project was loaded also contains the data points which are referenced by the project. This is usually the case if you use only a single device in the LWEB-802/803 project.

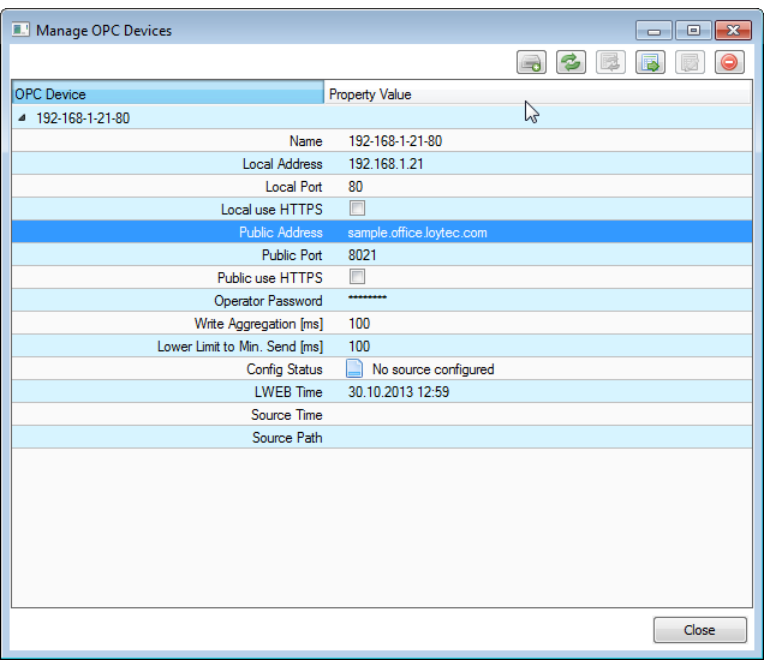

Figure 68: Manage OPC Device, Configure Public Address and Port

<span id="page-48-1"></span>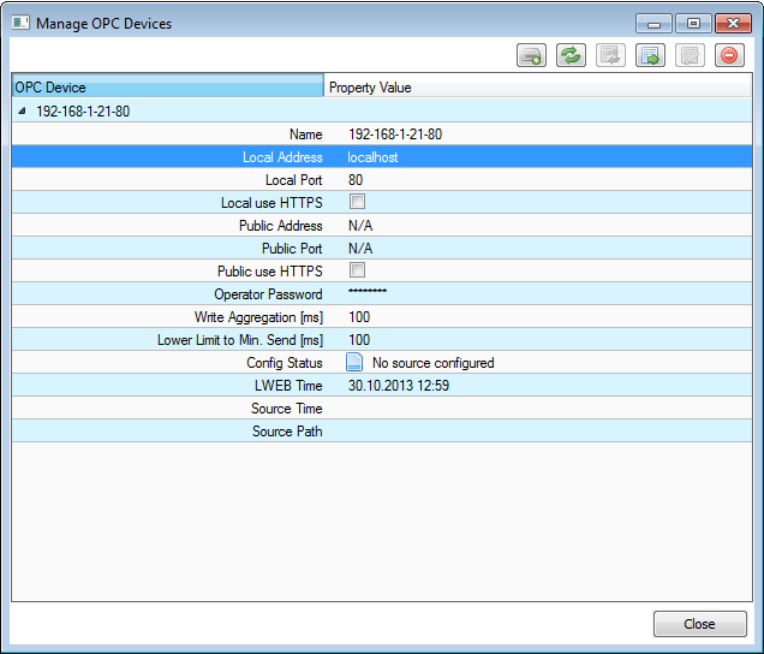

Figure 69: Manage OPC Device, Configure 'localhost' as Local Address

3) Download the modified project to the device.

## <span id="page-48-2"></span><span id="page-48-0"></span>**7.6 Reduce Number of OPC Data Points**

Per default all data points created in the L-INX Configurator are exposed via OPC. However, each LOYTEC device has a maximum number of supported OPC data points. If you run into this limit, you can reduce the number of OPC data points by deactivation the OPC checkbox for data points which you do not need to visualize. The following system registers are used internally by LWEB-802/803 and the corresponding OPC checkbox must not be removed (see [Figure 70\)](#page-49-0).

- Serial Number/Device Serial
- Device Status
- Authentication Code
- Authentication Result
- TZ Offset (required only if the register 'System Time' us used to display the current time on the device)

<span id="page-49-0"></span>

| <b>Datapoint Name</b>        | No.              | <b>OPC</b>              | Param PLC in | PLC out Direction | $\bullet$ $\boxtimes$ .<br>R | <b>Description</b>                           |
|------------------------------|------------------|-------------------------|--------------|-------------------|------------------------------|----------------------------------------------|
| System Temp                  | 6                |                         |              | In                |                              | System temperature in degrees Celsius        |
| <b>Application Vendor</b>    |                  |                         |              | In                |                              | Application vendor ID                        |
| <b>Authentication Code</b>   | 8                | V                       |              | F<br>Out          |                              | <b>OEM Product Authentication Request</b>    |
| <b>Authentication Result</b> | 9                | V                       |              | In                |                              | Ξ<br>OFM Product Authentication Result       |
| Serial Number                | 10 <sup>10</sup> | $\overline{\mathsf{v}}$ |              | In                |                              | Serial number                                |
| <b>MAC Address</b>           | 11               | г                       |              | In                |                              | MAC address                                  |
| <b>Firmware Version</b>      | 12               | E                       |              | In                |                              | Firmware version                             |
| Device IP Address            | 13               | F                       |              | In                |                              | IP address of the device                     |
| Device IP Port               | 14               | г                       |              | In                |                              | IP port for OPC XML-DA                       |
| <b>TZ Offset</b>             | 15               | V                       |              | In                |                              | Timezone offset in seconds, positive east of |
| Device Status                | 16               | $\overline{\mathbf{v}}$ |              | In                |                              | Device Status                                |
|                              |                  | m.                      |              |                   |                              |                                              |

Figure 70: OPC Checkbox

## <span id="page-50-0"></span>**8 LOYTEC Devices**

The following table lists all LOYTEC device supported by LWEB-802/803 and their features.

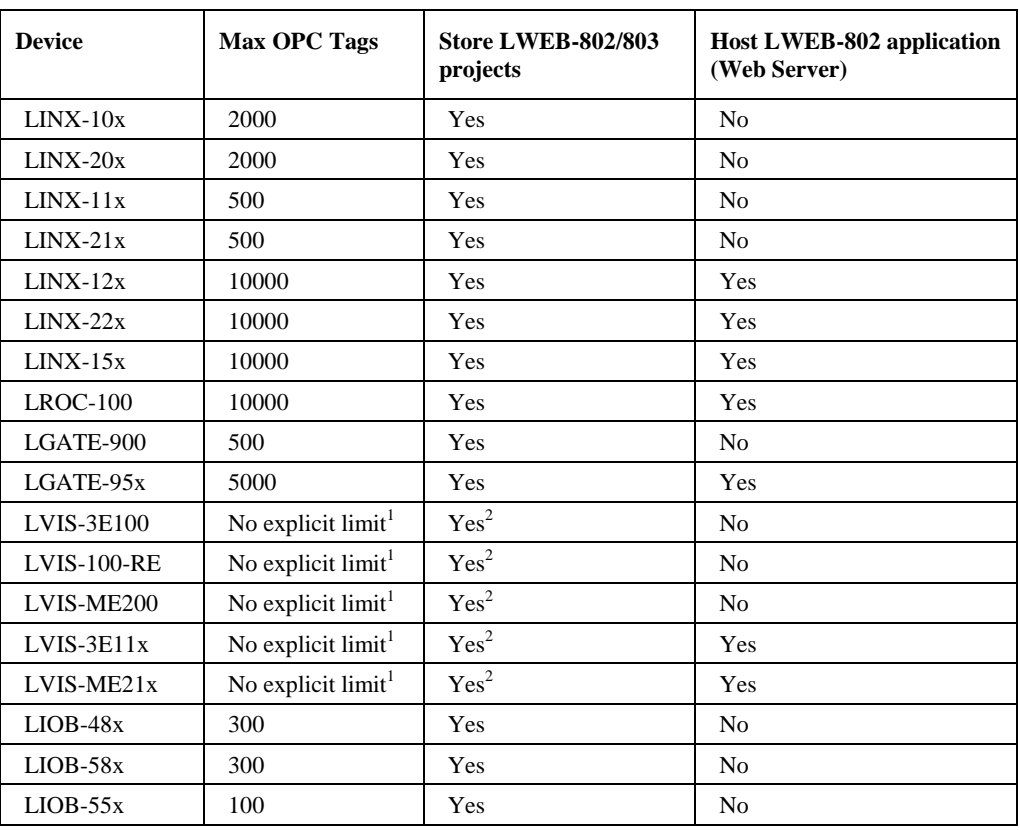

1) The number of OPC tags is defined by the L-VIS configuration

2) The L-VIS project can be automatically converted to an LWEB-802/803 project and stored on the device. No additional LWEB-802/803 projects can be stored on the device.

## <span id="page-51-0"></span>**9 Troubleshooting**

## <span id="page-51-1"></span>**9.1 Technical Support**

LOYTEC offers free telephone and e-mail support for our LWEB-802 and LWEB-803 products. If none of the above descriptions solves your specific problem please contact us at the following address:

*LOYTEC electronics GmbH Blumengasse 35 A-1170 Vienna Austria / Europe*

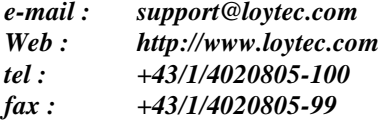

or

*LOYTEC Americas Inc. N27 W23957 Paul Road Suite 103 Pewaukee, WI 53072 USA* 

*email: [support@loytec-americas.com](mailto:support@loytec-americas.com) web: [http://www.loytec-americas.com](http://www.loytec-americas.com/) tel: +1 (512) 402-5319 fax: +1 (262) 408 5238*

## <span id="page-52-0"></span>**10 References**

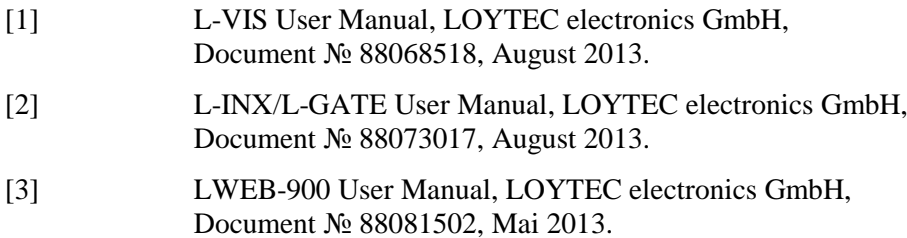

## <span id="page-53-0"></span>**11 Revision History**

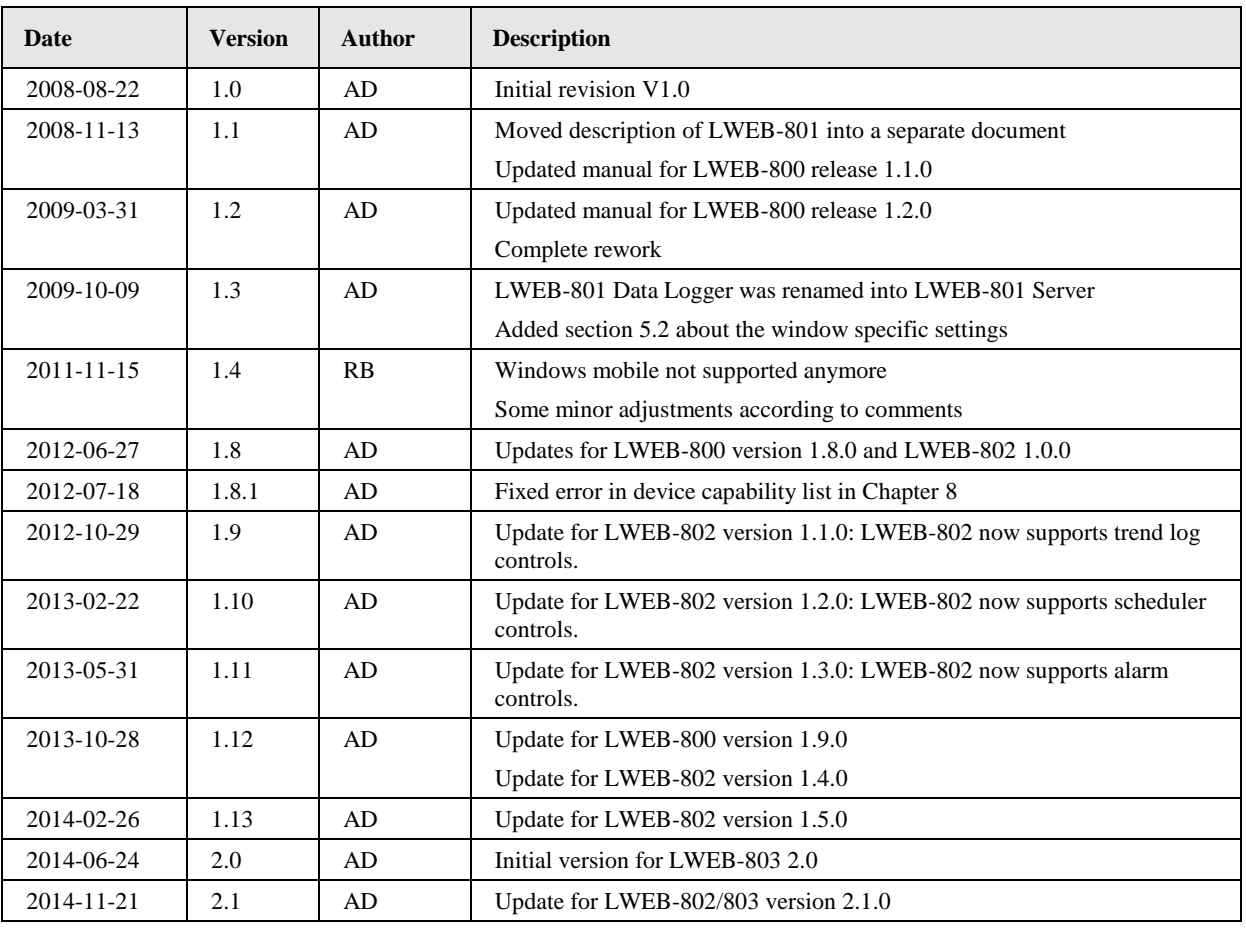